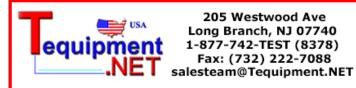

# **Digital Storage Oscilloscope**

GDS-1000A Series

#### USER MANUAL GW INSTEK PART NO. 82DS-1102AMA1

July 2009 edition

This manual contains proprietary information, which is protected by copyright. All rights are reserved. No part of this manual may be photocopied, reproduced or translated to another language without prior written consent of Good Will Corporation.

The information in this manual was correct at the time of printing. However, Good Will continues to improve its products and therefore reserves the right to change the specifications, equipment, and maintenance procedures at any time without notice.

X

ISO-9001 CERTIFIED MANUFACTURER

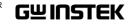

Good Will Instrument Co., Ltd. No. 7-1, Jhongsing Rd., Tucheng City, Taipei County 236, Taiwan. 

# **Table of Contents**

| SAFETY | 'INSTRUCTIONS                     | 7  |
|--------|-----------------------------------|----|
|        | Safety Symbols                    |    |
|        | Safety Guidelines                 |    |
|        | Power cord for the United Kingdom | 10 |
|        |                                   |    |

| GETTING STARTED             |    |
|-----------------------------|----|
| Main Features               | 11 |
| Panel Overview              | 13 |
| Front Panel                 |    |
| Rear Panel                  |    |
| Display                     |    |
| Setting up the Oscilloscope | 19 |

# 

| Menu Tree and | Shortcuts                  | 22 |
|---------------|----------------------------|----|
|               | CH1/2 key                  | 23 |
|               | Cursor key 1/2             |    |
|               | Cursor key 2/2             |    |
|               | Display key                |    |
|               | Autoset key                |    |
|               | Hardcopy key               | 25 |
|               | Help key                   |    |
|               | Horizontal menu key        |    |
|               | Math key 1/2 (+/-/x)       | 26 |
|               | Math key 2/2 (FFT/FFT rms) |    |
|               | Measure key                |    |
|               | Run/Stop key               |    |
|               | Save/Recall key 1/9        |    |
|               | Save/Recall key 2/9        |    |
|               | Save/Recall key 3/9        |    |
|               | Save/Recall key 4/9        |    |
|               | Save/Recall key 5/9        |    |
|               | Save/Recall key 6/9        | 31 |
|               | Save/Recall key 7/9        |    |
|               | Save/Recall key 8/9        | 32 |
|               | Save/Recall key 9/9        | 33 |
|               | Trigger key 1/6            |    |
|               | Trigger key 2/6            |    |
|               |                            |    |

#### G≝INSTEK

#### **GDS-1000A Series User Manual**

|                 | Trigger key 3/6         Trigger key 4/6         Trigger key 5/6         Trigger key 6/6         Utility key 1/4         Utility key 2/4         Utility key 3/4         Utility key 4/4 |                                        |
|-----------------|----------------------------------------------------------------------------------------------------|----------------------------------------|
| Default Setting | s                                                                                                    | 38                                     |
|                 |                                                                                                    |                                        |
| F               |                                                                                                    |                                        |
|                 |                                                                                                    |                                        |
| MEASUREM        | ENT                                                                                                    | 40                                     |
|                 |                                                                                                    |                                        |
|                 | nents                                                                                                    | 40                                     |
|                 | nents<br>Activating a channel                                                                                                    | 40<br>40                               |
|                 | nents<br>Activating a channel<br>Using Autoset                                                                                                    | 40<br>40<br>41                         |
|                 | nents<br>Activating a channel<br>Using Autoset<br>Running and stopping the trigger                                                                                                    | 40<br>40<br>41<br>42                   |
|                 | nents<br>Activating a channel<br>Using Autoset                                                                                                    | 40<br>40<br>41<br>42<br>43             |
|                 | nents<br>Activating a channel<br>Using Autoset<br>Running and stopping the trigger<br>Changing the horizontal position and scale                                                        | 40<br>40<br>41<br>42<br>43<br>44       |
| Basic Measurer  | nents<br>Activating a channel<br>Using Autoset<br>Running and stopping the trigger<br>Changing the horizontal position and scale<br>Changing the vertical position and scale            | 40<br>40<br>41<br>42<br>43<br>44<br>44 |

| Automatically measuring the input signals  |    |
|--------------------------------------------|----|
| Cursor Measurements                        | 52 |
| Using the horizontal cursors               |    |
| Using the vertical cursors                 |    |
| Math Operations                            |    |
| ' Overview                                 |    |
| Adding, subtracting or multiplying signals |    |
| Using the FFT function                     |    |

# 

|                                              | 59                                                                                                    |
|----------------------------------------------|----------------------------------------------------------------------------------------------------|
| Selecting the acquisition mode               | 59                                                                                                    |
| Selecting Delay mode                         | 61                                                                                                    |
| Real time vs Equivalent time sampling mode . | 63                                                                                                    |
|                                              | 64                                                                                                    |
| Selecting vector or dot drawing              |                                                                                                    |
| Accumulating the waveform                    |                                                                                                    |
|                                              |                                                                                                    |
| Selecting the display grid                   |                                                                                                    |
| Ν                                            | 66                                                                                                    |
| Moving the waveform position horizontally    | 66                                                                                                    |
|                                              | Selecting Delay mode<br>Real time vs Equivalent time sampling mode .<br>Selecting vector or dot drawing<br>Accumulating the waveform<br>Adjusting the display contrast<br>Selecting the display grid |

4

#### **GWINSTEK**

#### TABLE OF CONTENTS

|               | Selecting the horizontal scale          | 66 |
|---------------|-----------------------------------------|----|
|               | Selecting the waveform update mode      | 67 |
|               | Zooming the waveform horizontally       | 68 |
|               | Viewing waveforms in the X-Y mode       | 69 |
| Vertical View | (Channel)                               | 70 |
|               | Moving the waveform position vertically |    |
|               | Selecting the vertical scale            | 70 |
|               | Selecting the coupling mode             | 70 |
|               | Expand Vertical Scale Center / Ground   |    |
|               | Inverting the waveform vertically       | 72 |
|               | Limiting the waveform bandwidth         | 73 |
|               | Selecting the probe attenuation level   | 73 |
| Trigger       |                                         | 75 |
|               | Trigger type                            | 75 |
|               | Trigger parameter                       |    |
|               | Configuring Holdoff                     | 77 |
|               | Configuring the edge trigger            |    |
|               | Configuring the video trigger           |    |
|               | Configuring the pulse width trigger     |    |
|               | Manually triggering the signal          |    |
| USB Port Inte | erface                                  | 83 |
| Remote Contr  | rol Interface                           | 84 |
| System Settin | ıgs                                     | 86 |
| ,             | Viewing the system information          |    |
|               | Selecting the language                  |    |

| SAVE/RECALL |
|-------------|
|-------------|

| File Structures. |                                                      | 87   |
|------------------|------------------------------------------------------|------|
|                  | Display image file format                            | 87   |
|                  | Waveform file format                                 |      |
|                  | Setup file format                                    |      |
|                  | Using the SD card file utilities                     | 91   |
| Quick Save (Ha   | ırdCopy)                                             | 94   |
| Save             |                                                      | 96   |
|                  | File type/source/destination                         | 96   |
|                  | Saving the panel settings                            | 97   |
|                  | Saving the waveform                                  | 98   |
|                  | Saving the display image                             |      |
|                  | Saving all (panel settings, display image, waveform) | 100  |
| Recall           |                                                      | .103 |
|                  | File type/source/destination                         | 103  |
|                  | Recalling the default panel settings                 |      |

#### G≝INSTEK

#### GDS-1000A Series User Manual

|                 | Recalling a reference waveform to the display                                                |     |
|-----------------|----------------------------------------------------------------------------------------------|-----|
|                 | Recalling panel settings                                                                     |     |
|                 | Recalling a waveform                                                                         |     |
| PRINT           |                                                                                              | 109 |
|                 | y)                                                                                           |     |
| MAINTENA        | NCE                                                                                          | 111 |
|                 | tion Calibration                                                                             |     |
|                 | sation                                                                                       |     |
| FAO             |                                                                                              | 114 |
| <b>~</b>        | The input signal does not appear in the display                                              |     |
|                 | I want to remove some contents from the display                                              |     |
|                 | The waveform does not update (frozen)                                                        |     |
|                 | The probe waveform is distorted                                                              |     |
|                 | Autoset does not catch the signal well                                                       |     |
|                 | I want to clean up the cluttered panel settings                                              |     |
|                 | The saved display image is too dark on the backg                                             |     |
|                 | The accuracy does not match the specifications                                               |     |
|                 | The SD card slot does not accept my card<br>The oscilloscope will not allow a 2M waveform to |     |
|                 |                                                                                              |     |
|                 |                                                                                              |     |
|                 | ••••••                                                                                       |     |
| Fuse Replacem   | ent                                                                                          | 117 |
| GDS-1000A Se    | ries Specifications                                                                          |     |
|                 | Model-specific specifications                                                                |     |
|                 | Common specifications                                                                        |     |
| Probe Specifica | ations                                                                                       |     |
|                 | GDS-1062A/1102A/1152A Probe                                                                  |     |
| EC Declaration  | of Conformity                                                                                |     |
|                 |                                                                                              |     |

| INDEX | 123 |
|-------|-----|

5

# **S**AFETY INSTRUCTIONS

This chapter contains important safety instructions that should be followed when operating and storing the oscilloscope. Read the following before any operation to ensure your safety and to keep the oscilloscope in the best condition.

#### Safety Symbols

These safety symbols may appear in this manual or on the oscilloscope.

|               | Warning: Identifies conditions or practices that could result in injury or loss of life.                                           |
|---------------|----------------------------------------------------------------------------------------------------|
|               | Caution: Identifies conditions or practices that<br>could result in damage to the oscilloscope or to<br>other objects or property. |
| <u>Í</u>      | DANGER High Voltage                                                                                                    |
| <u>!</u>      | Attention: Refer to the Manual                                                                                                    |
|               | Protective Conductor Terminal                                                                                                    |
| $\rightarrow$ | Earth (Ground) Terminal                                                                                                    |

#### G≝INSTEK

#### Safety Guidelines

| General<br>Guideline | • | Make sure the BNC input voltage does not exceed 300V peak. |
|----------------------|---|------------------------------------------------------------|
|                      | • | Never connect a hazardous live voltage to t                |

 Never connect a hazardous live voltage to the ground side of the BNC connectors. It might lead to fire and electric shock.

- Do not place heavy objects on the oscilloscope.
- Avoid severe impact or rough handling that may damage the oscilloscope.
- Avoid discharges of static electricity on or near the oscilloscope.
- Use only mating connectors, not bare wires, for the terminals.
- Do not block the cooling fan vent.
- Do not perform measurements at power sources and building installation sites (Note below).
- The oscilloscope should only be disassembled by a qualified technician.

(Measurement categories) EN 61010-1:2001 specifies the measurement categories and their requirements as follows. The GDS-1000A falls under category II.

- Measurement category IV is for measurement performed at the source of a low-voltage installation.
- Measurement category III is for measurement performed in a building installation.
- Measurement category II is for measurement performed on circuits directly connected to a low voltage installation.
- Measurement category I is for measurements performed on circuits not directly connected to Mains.
- Power Supply AC Input voltage: 100 ~ 240V AC, 47 ~ 63Hz
- The power supply voltage should not fluctuate more than 10%.
  - Connect the protective grounding conductor of the AC power cord to an earth ground.

7

#### **G<sup>w</sup>INSTEK**

#### SAFETY INSTRUCTIONS

| Fuse                      | Fuse type: T1A/250V                                                                                                    |
|---------------------------|----------------------------------------------------------------------------------------------------|
|                           | • To ensure fire protection, replace the fuse only with the specified type and rating.                                                                                                    |
|                           | • Disconnect the power cord before replacing the fuse.                                                                                                    |
|                           | <ul> <li>Make sure the cause of fuse blowout is fixed<br/>before replacing the fuse.</li> </ul>                                                                                                    |
| Cleaning the oscilloscope | • Disconnect the power cord before cleaning the oscilloscope.                                                                                                    |
|                           | • Use a soft cloth dampened in a solution of mild detergent and water. Do not spray any liquid into the oscilloscope.                                                                                                    |
|                           | • Do not use chemicals containing harsh products such as benzene, toluene, xylene, and acetone.                                                                                                    |
| Operation<br>Environment  | • Location: Indoor, no direct sunlight, dust free, almost non-conductive pollution (Note below)                                                                                                    |
|                           | • Relative Humidity: < 80%                                                                                                    |
|                           | • Altitude: < 2000m                                                                                                    |
|                           | • Temperature: 0°C to 50°C                                                                                                    |
|                           | (Pollution Degree) EN 61010-1:2001 specifies pollution degrees and their requirements as follows. The oscilloscope falls under degree 2.                                                                                                    |
|                           | Pollution refers to "addition of foreign matter, solid, liquid, or gaseous (ionized gases), that may produce a reduction of dielectric strength or surface resistivity".                                                                                                    |
|                           | <ul> <li>Pollution degree 1: No pollution or only dry, non-conductive<br/>pollution occurs. The pollution has no influence.</li> </ul>                                                                                                    |
|                           | <ul> <li>Pollution degree 2: Normally only non-conductive pollution<br/>occurs. Occasionally, however, a temporary conductivity caused<br/>by condensation must be expected.</li> </ul>                                                                                                    |
|                           | <ul> <li>Pollution degree 3: Conductive pollution occurs, or dry, non-<br/>conductive pollution occurs which becomes conductive due to<br/>condensation which is expected. In such conditions, equipment<br/>is normally protected against exposure to direct sunlight,<br/>precipitation, and full wind pressure, but neither temperature</li> </ul> |

nor humidity is controlled.

#### GUINSTEK

environment

**GDS-1000A Series User Manual** 

- Storage Location: Indoor
  - Relative Humidity: < 85%
  - Temperature: -10°C to 60°C

#### Power cord for the United Kingdom

When using the oscilloscope in the United Kingdom, make sure the power cord meets the following safety instructions.

NOTE: This lead/appliance must only be wired by competent persons

#### WARNING: THIS APPLIANCE MUST BE EARTHED

Earth

Neutral

IMPORTANT: The wires in this lead are coloured in accordance with the following code:

Green/ Yellow: Blue: Brown:

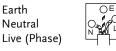

As the colours of the wires in main leads may not correspond with the coloured marking identified in your plug/appliance, proceed as follows:

The wire which is coloured Green & Yellow must be connected to the Earth terminal marked with either the letter E, the earth symbol 🕀 or coloured Green/Green & Yellow.

The wire which is coloured Blue must be connected to the terminal which is marked with the letter N or coloured Blue or Black.

The wire which is coloured Brown must be connected to the terminal marked with the letter L or P or coloured Brown or Red.

If in doubt, consult the instructions provided with the equipment or contact the supplier.

This cable/appliance should be protected by a suitably rated and approved HBC mains fuse: refer to the rating information on the equipment and/or user instructions for details. As a guide, a cable of 0.75mm2 should be protected by a 3A or 5A fuse. Larger conductors would normally require 13A types, depending on the connection method used.

Any exposed wiring from a cable, plug or connection that is engaged in a live socket is extremely hazardous. If a cable or plug is deemed hazardous, turn off the mains power and remove the cable, any fuses and fuse assemblies. All hazardous wiring must be immediately destroyed and replaced in accordance to the above standard.

# GETTING STARTED

The Getting started chapter introduces the oscilloscope's main features\*, appearance, and set up procedure. \* firmware V1.5.

## Main Features

| Model name  | Frequency bandwidth Input channels                                                          |
|-------------|---------------------------------------------------------------------------------------------|
| GDS-1062A   | DC – 60MHz (–3dB) 2                                                                         |
| GDS-1102A   | DC – 100MHz (–3dB) 2                                                                        |
| GDS-1152A   | DC – 150MHz (–3dB) 2                                                                        |
| Performance | • 1 GS/s real-time sampling rate                                                            |
|             | • 25GS/s equivalent-time sampling rate                                                      |
|             | • 2M points record length                                                                   |
|             | • Up to 10ns peak detection                                                                 |
|             | • 2mV~10V vertical scale                                                                    |
|             | • 1ns ~ 50s time scale                                                                      |
| Features    | • 5.6 inch color TFT display                                                                |
|             | <ul> <li>Saving and recalling setups and waveforms</li> </ul>                               |
|             | • 27 automatic measurements                                                                 |
|             | Multi-language menu (11 languages)                                                          |
|             | <ul> <li>Math operation: Addition, Subtraction,<br/>multiplication, FFT, FFT RMS</li> </ul> |
|             | Edge, video, pulse width trigger                                                            |
|             | • Compact size: (W) 310 x (D) 140 x (H) 142 mm                                              |
|             | <ul> <li>Probe factor from 1X~100X</li> </ul>                                               |

Interface • SD/SDHC card interface for saving and recalling data

- Calibration output
- External trigger input
- USB slave interface for remote control
- PictBridge Printer compatible

12

#### GWINSTEK

GETTING STARTED

# Panel Overview

#### Front Panel

| LCD<br>Display                               |                                  | POSITION knob<br>knob<br>POSITION<br>knob<br>POSITION<br>Knob<br>POSITION<br>MENU keys<br>Trigger<br>keys<br>POSITION<br>knob<br>POSITION<br>MENU key<br>POSITION<br>MENU key<br>POSITION<br>MENU Key<br>POSITION<br>MENU Key<br>POSITION<br>MENU KEY<br>POSITION<br>MENU KEY<br>POSITION<br>MENU |
|----------------------------------------------|----------------------------------|----------------------------------------------------------------------------------------------------|
| LCD display                                  | TFT color, 320 :<br>LCD display. | x 234 resolution, wide angle view                                                                                                    |
| Function keys:<br>F1 (top) to<br>F5 (bottom) |                                  | Activates the functions which<br>appear in the left side of the LCD<br>display.                                                                                                    |
| Variable knob                                |                                  | Increases or decreases values and<br>moves to the next or previous<br>parameter.                                                                                                    |
| Acquire key                                  | Acquire                          | Configures the acquisition mode (page59).                                                                                                    |
| Display key                                  | Display                          | Configures the display settings (page64).                                                                                                    |
| Cursor key                                   | Cursor                           | Runs cursor measurements (page52).                                                                                                    |
| (Continued on r                              | ant maga)                        |                                                                                                    |

# G≝INSTEK

| Utility key        | Utility     | Configures the Hardcopy function<br>(page94), shows the system status<br>(page82), selects the menu<br>language (page86), runs the self<br>calibration (page111), configures<br>the probe compensation signal<br>(page112), and selects the USB<br>host type(page83). |
|--------------------|-------------|----------------------------------------------------------------------------------------------------|
| Help key           | Help        | Shows the Help contents on the display (page39).                                                                                                    |
| Autoset key        | Autoset     | Automatically configures the<br>horizontal, vertical, and trigger<br>settings according to the input<br>signal (page41).                                                                                                    |
| Measure key        | Measure     | Configures and runs automatic measurements (page47).                                                                                                    |
| Save/Recall key    | Save/Recall | Saves and recalls images,<br>waveforms, or panel settings<br>(page87).                                                                                                    |
| Hardcopy key       | Hardcopy    | Stores images, waveforms, or<br>panel settings to an SD card<br>(page94), or prints screen images<br>to a PictBridge compatible printer<br>(page109).                                                                                                    |
| Run/Stop key       | Run/Stop    | Runs or stops triggering (page42).                                                                                                    |
| Trigger level knob |             | Sets the trigger level (page75).                                                                                                    |
| Trigger menu key   | MENU        | Configures the trigger settings (page75).                                                                                                    |
| Single trigger key | SINGLE      | Selects the single triggering mode (page82).                                                                                                    |

(Continued on next page)

14

#### GETTING STARTED

| Trigger force key               | FORCE                                   | Acquires the input signal once<br>regardless of the trigger condition<br>at the time (page82). |
|---------------------------------|-----------------------------------------|------------------------------------------------------------------------------------------------|
| Horizontal menu<br>key          | MENU                                    | Configures the horizontal view (page66).                                                       |
| Horizontal<br>position knob     | $\triangleleft \bigcirc \triangleright$ | Moves the waveform horizontally (page66).                                                      |
| TIME/DIV knob                   | TIME/DIV                                | Selects the horizontal scale (page66).                                                         |
| Vertical position<br>knob       | $\bigcirc^{\vartriangle}_{\nabla}$      | Moves the waveform vertically (page70).                                                        |
| CH1/CH2 key                     | CH 1                                    | Configures the vertical scale and coupling mode for each channel (page70).                     |
| VOLTS/DIV knob                  | VOLTS/DIV                               | Selects the vertical scale (page70).                                                           |
| Input terminal                  | CH1                                     | Accepts input signals: 1MΩ±2% input impedance, BNC terminal.                                   |
| Ground terminal                 |                                         | Accepts the DUT ground lead to achieve a common ground.                                        |
| MATH key                        | MATH                                    | Performs math operations (page55).                                                             |
| SD card port                    |                                         | Facilitates transferring waveform data, display images, and panel settings (page87).           |
| Probe<br>compensation<br>output | ≈2VЛ<br>())                             | Outputs a 2Vp-p, square signal for<br>compensating the probe (page112)<br>or demonstration.    |

#### GWINSTEK

#### GDS-1000A Series User Manual

| External trigger<br>input | Accepts an external trigger signal (page75). |
|---------------------------|----------------------------------------------|
| Power switch              | Powers the oscilloscope on or off.           |

16

#### **G**<sup>w</sup>**INSTEK**

#### GETTING STARTED

#### Rear Panel

| slot                                | se socket Pow | er cord socket CAL output USB port                                                                                                    |
|-------------------------------------|---------------|----------------------------------------------------------------------------------------------------|
| Power cord<br>socket<br>Fuse socket |               | Power cord socket accepts the AC<br>mains, 100 ~ 240V, 50/60Hz.<br>The fuse socket holds the AC main<br>fuse, T1A/250V.<br>For the fuse replacement<br>procedure, see page117. |
| USB slave port                      |               | Accepts a type B (slave) male USB connector for remote control of the oscilloscope (page83) or to print directly to a PictBridge compatible printer.                           |
| Calibration<br>output               | CAL           | Outputs the calibration signal used<br>in vertical scale accuracy calibration<br>(page111).                                                                                    |
| Security lock slot                  | r (           | Standard laptop security lock slot<br>for ensuring the security of the<br>GDS-1000A.                                                                                           |

#### **G**<sup>w</sup>INSTEK

#### **GDS-1000A Series User Manual**

#### Display

Waveform marker Waveform position Trigger status Acquisition

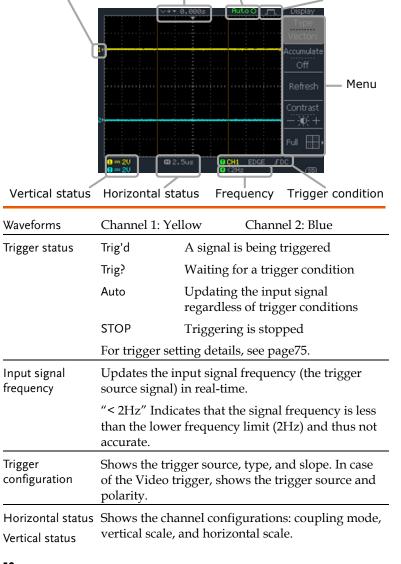

#### **GETTING STARTED**

#### Setting up the Oscilloscope

- Background This section describes how to set up the oscilloscope properly including adjusting the handle, connecting a signal, adjusting the scale, and compensating the probe. Before operating the oscilloscope in a new environment, run these steps to make sure the oscilloscope is functionally stable.
- Procedure 1. Pull both bases of the handle out slightly.
  - 2. Turn to one of the three preset positions.

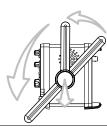

3. Connect the power cord.

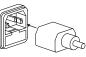

POWER

- 4. Press the power switch. The display will become active in approximately 10 seconds.
- 5. Reset the system by recalling Save/Recall the factory settings. Press the Save/Recall key, then *Default Setup*. For details regarding the factory settings, see page38.

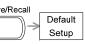

19

#### **G**<sup>w</sup>INSTEK

- **GDS-1000A Series User Manual**
- 6. Connect the probe between the Channel1 input terminal and probe compensation signal output (2Vp-p, 1kHz square wave).
- 7. Set the probe attenuation to x10.

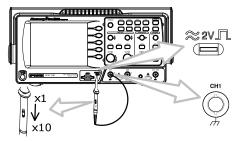

8. Press the Autoset key. A square waveform will appear in the center of the display. For details on Autoset, see page41.

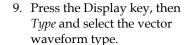

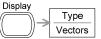

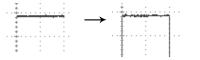

10. Turn the adjustment point on the probe to flatten the square waveform edge.

#### **GETTING STARTED**

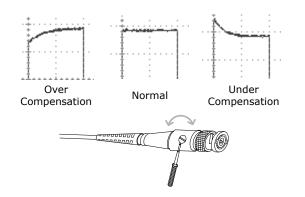

11. Setting up the oscilloscope is complete. You may continue with the other operations.

Measurement: page40 Configuration: page59

#### **G**<sup>w</sup>**INSTEK**

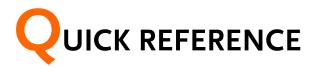

This chapter lists the oscilloscope menu tree, operation shortcuts, built-in help coverage, and default factory settings. Use this chapter as a handy reference to access the oscilloscope functionalities.

# Menu Tree and Shortcuts

| Conventions                  | Examples                                                                     |
|------------------------------|------------------------------------------------------------------------------|
| Normal                       | = Press the functional key for "Normal"                                      |
| Average                      | = Repeatedly press the functional key for<br>"Average"                       |
| Normal ~ Averag              | e = Select a menu from "Normal" to "Average" and press its functionality key |
| Normal $\rightarrow$ VAR $C$ | Press the functionality key for "Normal", and<br>then use the Variable knob  |

22

#### **G**<sup>w</sup>**IIISTEK**

#### QUICK REFERENCE

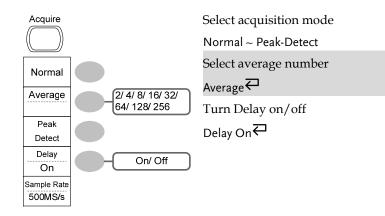

#### CH1/2 key

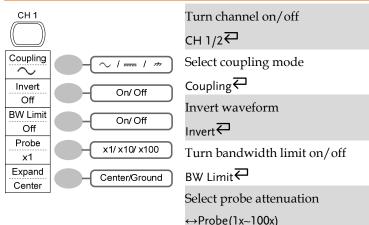

↔Probe(1x~100x) Expand type

Expand₽

#### **G**<sup>W</sup>**INSTEK**

**GDS-1000A Series User Manual** 

#### Cursor key 1/2

| Cursor                    |            | Turn cursor on/off              |
|---------------------------|------------|---------------------------------|
|                           |            | Cursor₽                         |
| Source                    | CH1/2/MATH | Move X1 cursor                  |
| CH1                       |            | $X1 \rightarrow VAR \bigcirc$   |
| X1<br>-5.000uS            |            | Move X2 cursor                  |
| X2<br>5.000uS             |            | $X2 \rightarrow VAR \bigcirc$   |
| X1X2                      |            | Move both X1 and X2 cursor      |
| ∆: 10.00uS<br>f: 100.0kHz |            | $X1X2 \rightarrow VAR \bigcirc$ |
| X↔Y                       |            | Switch to Y cursor              |
|                           |            | X⇔Y                             |

#### Cursor key 2/2

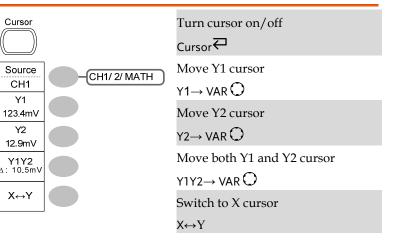

24

#### QUICK REFERENCE

#### Display key

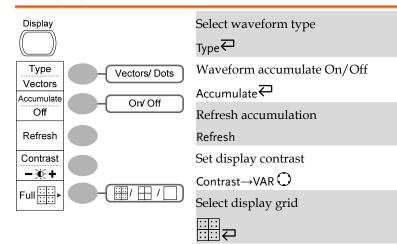

#### **G**<sup>w</sup>**INSTEK**

**GDS-1000A Series User Manual** 

#### Horizontal menu key

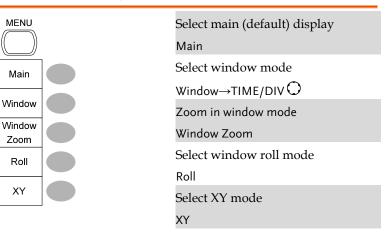

#### Math key 1/2 (+/-/x)

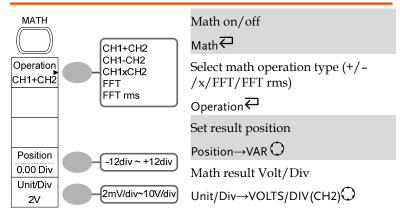

#### Autoset key

| Autoset | Automatically find the signal and set the scale |
|---------|-------------------------------------------------|
|         | Autoset                                         |

#### Hardcopy key

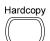

 $\rightarrow$  See Utility key (page36)

#### Help key

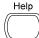

Turn help mode on∕off Help

26

#### Math key 2/2 (FFT/FFT rms)

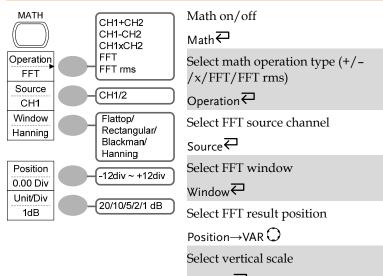

Unit/Div

#### **GWINSTEK**

#### **GDS-1000A Series User Manual**

#### Measure key

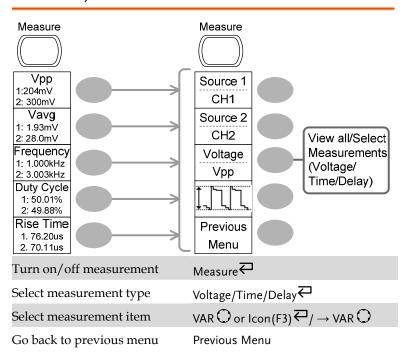

#### Run/Stop key

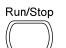

Freeze/unfreeze waveform or trigger

Run/Stop₽

#### Save/Recall key 1/9

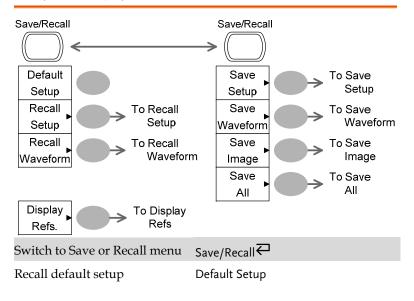

#### Save/Recall key 2/9

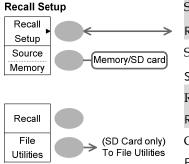

Select other menu Recall Setup Select setup source Source →VAR Recall setup Recall Go to SD card file utilities File Utilities

#### **G**<sup>w</sup>**INSTEK**

#### Save/Recall key 3/9

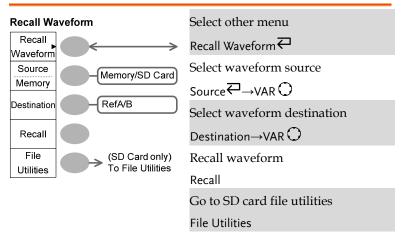

#### Save/Recall key 4/9

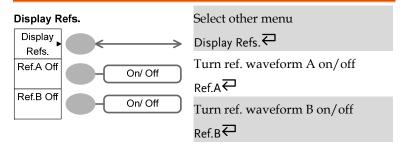

30

#### **G**<sup>w</sup>**IIISTEK**

#### QUICK REFERENCE

#### Save/Recall key 5/9

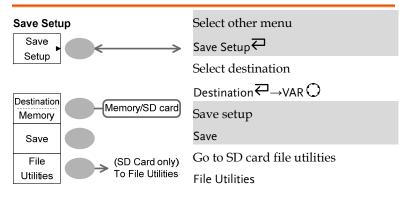

#### Save/Recall key 6/9

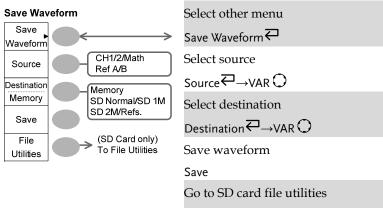

| u            |  |
|--------------|--|
| l            |  |
|              |  |
| $\mathbf{C}$ |  |
|              |  |

File Utilities

#### **G**<sup>w</sup>**INSTEK**

#### **GDS-1000A Series User Manual**

#### Save/Recall key 7/9

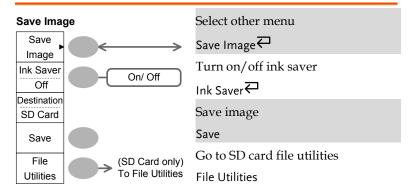

#### Save/Recall key 8/9

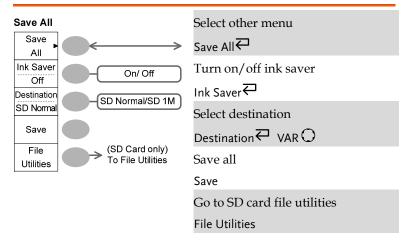

#### **G**<sup>w</sup>**IIISTEK**

#### QUICK REFERENCE

#### Save/Recall key 9/9

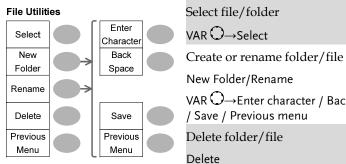

VAR  $\bigcirc \rightarrow$  Enter character / Backspace Go to previous menu

Previous menu

#### Trigger key 1/6

| Trigger Type | Trigger Holdoff<br>MENU | Select Trigger type or Trigger<br>Holdoff menu<br>Type∓ |
|--------------|-------------------------|---------------------------------------------------------|
| Туре         | Holdoff                 |                                                         |
| Edge         | 40.0ns                  |                                                         |
| Source       | Set to                  |                                                         |
| CH1          | Minimum                 |                                                         |

| Slope /  |
|----------|
| Coupling |
| Mode     |
| Auto     |

#### **G**<sup><sup>w</sup></sup>**IIISTEK**

#### Trigger key 2/6

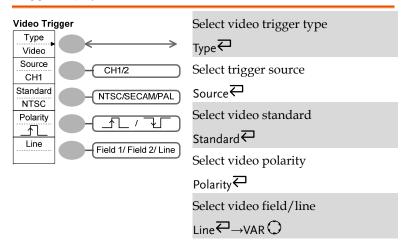

#### Trigger key 3/6

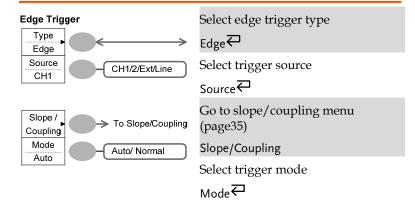

34

33

**GDS-1000A Series User Manual** 

#### QUICK REFERENCE

#### Trigger key 4/6

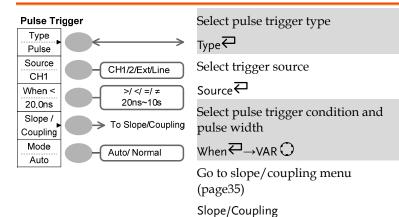

Select trigger mode

Mode₽

Trigger key 5/6

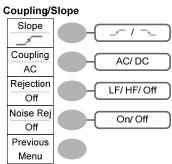

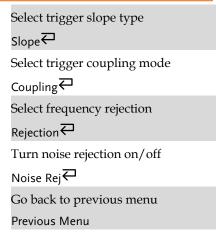

#### G≝INSTEK

#### Trigger key 6/6

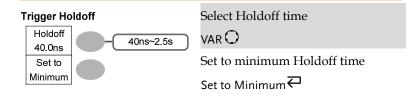

#### Utility key 1/4

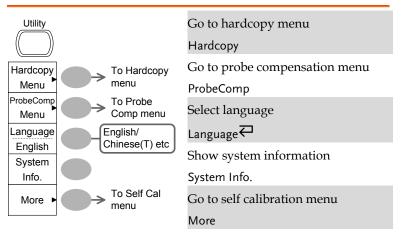

#### Utility key 2/4

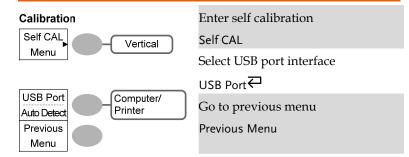

35

**GDS-1000A Series User Manual** 

#### GUINSTEK

#### QUICK REFERENCE

#### Utility key 3/4

| ŀ | lardcopy              | ,                               | Select H            |
|---|-----------------------|---------------------------------|---------------------|
|   | Function<br>Save All  | Save Image/<br>SaveAll/ Printer | Functior            |
|   | Ink Saver<br>Off      | On/ Off                         | Turn or<br>Ink Save |
|   | Mem Leng<br>SD Normal | SD Normal<br>SD 1M/ SD 2M       | Set the 1           |
|   | Previous<br>Menu      |                                 | Mem Le              |
| - |                       |                                 | $\mathbf{C}$ .      |

| Select Hardcopy function |  |  |
|--------------------------|--|--|
| Function                 |  |  |
| Turn on/off Inksaver     |  |  |
| Ink Saver₽               |  |  |
| Set the memory length    |  |  |
| Mem Leng                 |  |  |
| Go to previous menu      |  |  |
| Previous Menu            |  |  |

#### Utility key 4/4

| Probe cor         | npensation             | Sele        |
|-------------------|------------------------|-------------|
| Wave Type         |                        | Wav         |
| Frequency<br>1 K  | ( only)<br>1k ~ 100k   | Set         |
| Duty Cycle<br>50% | ( JT only)<br>5% ~ 95% | Frec<br>Set |
| Default<br>1kHz   |                        | Dut         |
| Previous<br>Menu  |                        | Go          |
|                   |                        | Drov        |

| Select probe compensation signal<br>Wave Type |
|-----------------------------------------------|
| Set frequency for square wave                 |
| Frequency $\rightarrow$ VAR $\bigcirc$        |
| Set duty cycle for square wave                |
| Duty Cycle $\rightarrow$ VAR $\bigcirc$       |
| Go to previous menu                           |
| Previous Menu                                 |

#### GWINSTEK

# Default Settings

|             | tory installed panel setting<br>ressing the Save/Recall ke |                                               |
|-------------|------------------------------------------------------------|-----------------------------------------------|
| Acquisition | Mode: Normal                                               |                                               |
| Channel     | Scale: 2V/Div                                              | Invert: Off                                   |
|             | Coupling: DC                                               | Probe attenuation voltage: x1                 |
|             | BW limit: Off                                              | Channel 1 & 2: On                             |
| Cursor      | Source: CH1                                                | Cursor: Off                                   |
| Display     | Type: Vectors<br>Grid:                                     | Accumulate: Off                               |
| Horizontal  | Scale: 2.5us/Div                                           | Mode: Main Timebase                           |
| Math        | Type: + (Add)                                              | Position: 0.00 Div                            |
| Measure     | Item: Vpp, Vavg, Freque<br>Time                            | ency, Duty Cycle, Rise                        |
| Trigger     | Type: Edge                                                 | Source: Channel1                              |
|             | Mode: Auto                                                 | Slope:                                        |
|             | Coupling: DC                                               | Rejection: Off                                |
|             | Noise Rejection: Off                                       |                                               |
| Utility     | Hardcopy: SaveImage,<br>InkSaver Off                       | ProbeComp: Square<br>wave, 1k, 50% duty cycle |

38

QUICK REFERENCE

## Built-in Help

| The Help key shows the contents of the built-in help support. When you press a function key, its descriptions appear in the display. |                                                                                        |  |  |  |
|----------------------------------------------------------------------------------------------------|----------------------------------------------------------------------------------------|--|--|--|
| Applicable keys                                                                                                    | Acquire Display Utility Help (Autoset)<br>Cursor Measure Save/Recall Hardcopy Run/Stop |  |  |  |
|                                                                                                    | (Vertical) (Horizontal) (Trigger)                                                      |  |  |  |
|                                                                                                    | CH 1 MATH CH 2 MENU MENU SINGLE                                                        |  |  |  |
|                                                                                                    | FORCE                                                                                  |  |  |  |
| Procedure                                                                                                    | 1. Press the Help key. The display changes to the Help mode.                           |  |  |  |
|                                                                                                    | 2. Press a functional key to access its help contents. (example: Acquire key)          |  |  |  |
|                                                                                                    | 3. Use the Variable knob to scroll the Help contents up and down.                      |  |  |  |
|                                                                                                    | 4. Press the Help key again to exit the Help mode.                                     |  |  |  |

#### G≝INSTEK

# 

The Measurement chapter describes how to properly observe a signal using the oscilloscope's basic functions, and how to observe a signal in a detailed manner using some of the advanced functions such as :

Automatic measurements, cursor measurements, and math operations.

## **Basic Measurements**

This section describes the basic operations required in capturing and viewing an input signal. For more detailed operations, see the following chapters.

- Measurements  $\rightarrow$  from page40
- Configurations  $\rightarrow$  from page59

#### Activating a channel

Activating a To activate an input channel, press the Channel key, CH1 or CH2. The channel indicator appears at the left side of the display and the channel icon changes accordingly.

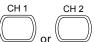

(Continued on next page)

40

#### MEASUREMENT

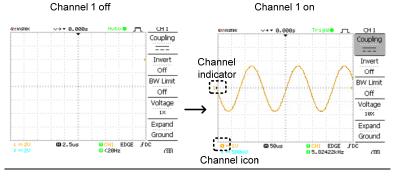

De-activating a channel

To de-activate the channel, press the Channel key twice (once if the channel menu is already selected).

#### Using Autoset

| Background | The Autoset function automatically configures the panel settings to the best viewing conditions, in the following way. |  |  |
|------------|----------------------------------------------------------------------------------------------------|--|--|
|            | Selecting the horizontal scale                                                                                         |  |  |
|            | Positioning the waveform horizontally                                                                                  |  |  |
|            | Selecting the vertical scale                                                                                           |  |  |
|            | Positioning the waveform vertically                                                                                    |  |  |
|            | Selecting the trigger source channel                                                                                   |  |  |
|            | Activating the channels                                                                                                |  |  |
| Procedure  | 1. Connect the input signal to the oscilloscope and press the Autoset key.                                             |  |  |
|            | 2 The waveform appears in the center of the                                                                            |  |  |

2. The waveform appears in the center of the display.

#### **G**<sup>w</sup>**INSTEK**

#### GDS-1000A Series User Manual

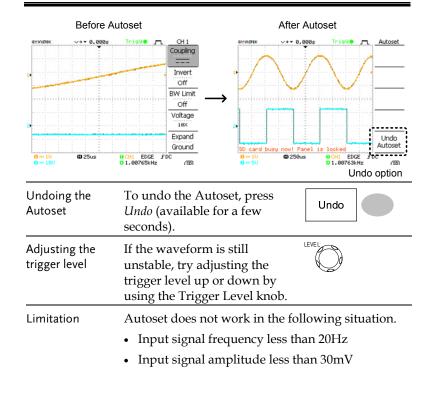

#### Running and stopping the trigger

| Background | In the trigger Run mode, the oscilloscope<br>constantly searches for a trigger condition and<br>updates the signal into the display when the<br>condition is met.                                 |
|------------|----------------------------------------------------------------------------------------------------|
|            | In the trigger Stop mode, the oscilloscope stops<br>triggering and thus the last acquired waveforms<br>stay in the display. The trigger icon at the top of<br>the display changes into Stop mode. |
|            | Pressing the Trigger Run/Stop key switches between the Run and Stop mode.                                                                                                    |
| 42         |                                                                                                    |

#### **G**<sup>w</sup>**IIISTEK**

#### MEASUREMENT

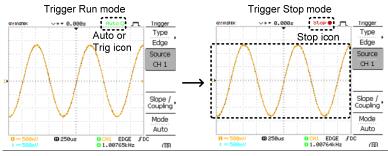

Waveform operation

Waveforms can be moved or scaled in both the Run and Stop mode. For details, see page66 (Horizontal position/scale) and page70 (Vertical position/scale).

#### Changing the horizontal position and scale

For more detailed configurations, see page66.

Setting the horizontal position

 $\triangleleft \bigcirc \triangleright$ The horizontal position knob moves the waveform left or right.

The position indicator moves along with the waveform and the distance from the center point is displayed as the offset in the upper side of the display.

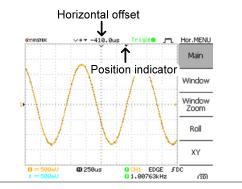

#### **G**<sup>w</sup>**INSTEK**

**60** 50us

#### **GDS-1000A Series User Manual**

🖨 250us

0 CH1 EDGE FDC

ß

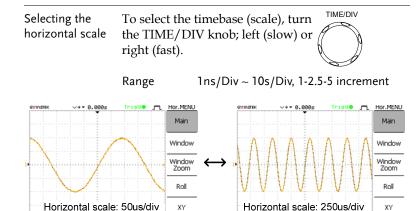

#### Changing the vertical position and scale

EDGE

ß

CH1 EDGE 2.89887kHz

For more detailed configuration, see page70.

| Set vertical position    | To move the waveform up or down, turn the vertical position $\bigcirc \bigtriangledown \bigtriangledown$ knob for each channel. |  |  |
|--------------------------|----------------------------------------------------------------------------------------------------|--|--|
|                          | As the waveform moves, the vertical position of the cursor appears at the bottom left corner of the display.                    |  |  |
|                          | Run/Stop mode The waveform can be moved vertically in both Run and Stop mode.                                                   |  |  |
| Select vertical<br>scale | To change the vertical scale, VOLTS/DIV<br>turn the VOLTS/DIV knob; left<br>(down) or right (up).                               |  |  |
|                          | Range $2mV/Div \sim 10V/Div$ , 1-2-5 increments                                                                                 |  |  |
|                          | The vertical scale indicator for each channel on the bottom left of the display changes accordingly.                            |  |  |

| <u>G UNSTER</u>                  | K                                             | MEASUREMENT                                                                                                    | GUINSTEK                       | GDS-1000/                                                                                             | A Series User Manual |
|----------------------------------|-----------------------------------------------|----------------------------------------------------------------------------------------------------|--------------------------------|----------------------------------------------------------------------------------------------------|----------------------|
| Using the pro                    | be compens                                    | ation signal                                                                                                    | 3                              | 3. Press ProbeComp.                                                                                   | ProbeComp<br>Menu    |
| Background                       | the probe co<br>general usa                   | n introduces how to use Compensation signal for ge, in case the DUT t available or to get a                          | 2                              | <ol> <li>Press Wave type repeatedly<br/>to select the wave type.</li> </ol>                           | Wave Type            |
| A                                | probe comp<br>page112.                        | al for comparison. For<br>pensation details, see                                                                     | Į                              | <ol> <li>(For JU only) To change<br/>the frequency, press<br/><i>Frequency</i> and use the</li> </ol> | Frequency<br>1 K     |
| !                                | not guarant                                   | requency accuracy and duty factor are<br>reed. Therefore the signal should not be<br>erence purposes.                |                                | Variable knob.                                                                                        | VARIABLE             |
| Waveform type                    | лл                                            | Square waveform used for probe<br>compensation. 1k ~ 100kHz, 5% ~<br>95%.                                            | (                              | Range 1kHz ~ 100kHz<br>6. (For 「」 only) To change                                                     | Duty Cycle           |
|                                  | JUL                                           | Demonstration signal for showing<br>the effects of peak detection. See<br>page59 for peak detection mode<br>details. |                                | the duty cycle, press <i>Duty</i><br><i>Cycle</i> and use the Variable<br>knob.                       | 50%<br>VARIABLE      |
| iew the probe                    | 1. Connect the probe between the compensation |                                                                                                    |                                | Range 5% ~ 95%                                                                                        |                      |
| signal output and Channel input. |                                               | Probe ]<br>compensation                                                                                              | For probe compensation details | s, see page112.                                                                                       |                      |

|  | ~ 2VЛ<br>7 |
|--|------------|
|  | CH1        |

Utility

2. Press the Utility key.

MEASUREMENT

# Automatic Measurements

The automatic measurement function measures input signal attributes and updates them in the display. Up to 5 automatic measurement items can be updated at any one time on the side menus. All automatic measurement types can be displayed on screen if necessary.

#### Measurement items

| Overview                        | Voltage type                                                                                   | Ti                                      | ime type                                                                | Delay type                                                         |
|---------------------------------|------------------------------------------------------------------------------------------------|-----------------------------------------|-------------------------------------------------------------------------|--------------------------------------------------------------------|
|                                 | Vpp<br>Vmax<br>Vmin<br>Vamp<br>Vhi<br>Vlo<br>Vavg<br>Vrms<br>ROVShoot<br>FOVShoot<br>RPREShoot |                                         | requency<br>eriod<br>diseTime<br>allTime<br>Width<br>Vidth<br>vutycycle | FRR F.<br>FRF F.<br>FFF F.<br>LRR F.<br>LRF F.<br>LFF F.<br>LFF F. |
| Voltage<br>measurement<br>items | Vpp                                                                                            |                                         | Difference betw<br>and negative pe<br>(=Vmax – Vmin                     | eak voltage                                                        |
|                                 | Vmax                                                                                           | <u></u><br>Ţ_Ĵ Ţ_Ĵ Ţ_                   | Positive peak v                                                         | oltage.                                                            |
|                                 | Vmin                                                                                           | <u></u>                                 | Negative peak                                                           | voltage.                                                           |
|                                 | Vamp                                                                                           |                                         | Difference betw<br>high and global<br>(=Vhi - Vlo)                      | 0                                                                  |
|                                 | Vhi                                                                                            | <u>↑</u> _\ <sup>┣</sup> -ੑ <u></u> ┣-ੑ | Global high vol                                                         | tage.                                                              |

#### G≝INSTEK

#### GDS-1000A Series User Manual

|                               | Vlo        | ·*~[][]        | Global low voltage.                                                             |
|-------------------------------|------------|----------------|---------------------------------------------------------------------------------|
|                               | Vavg       | <sub>I</sub> ↔ | Averaged voltage of the first cycle.                                            |
|                               | Vrms       | M              | RMS (root mean square) voltage.                                                 |
|                               | ROVShoot   | <u>∗</u> _~~   | Rise overshoot voltage.                                                         |
|                               | FOVShoot   | * <i>/~</i> -  | Fall overshoot voltage.                                                         |
|                               | RPREShoot  |                | Rise preshoot voltage.                                                          |
|                               | FPREShoot  |                | Fall preshoot voltage.                                                          |
| Time<br>measurement<br>items  | Freq       | ţŢŢ            | Frequency of the waveform.                                                      |
|                               | Period     | ŢŢ             | Waveform cycle time<br>(=1/Freq).                                               |
|                               | Risetime   |                | Rising time of the pulse (~90%).                                                |
|                               | Falltime   |                | Falling time of the pulse (~10%).                                               |
|                               | +Width     | ŢŢ             | Positive pulse width.                                                           |
|                               | –Width     | ŢŢ             | Negative pulse width.                                                           |
|                               | Duty Cycle | ŢŢ             | Ratio of signal pulse<br>compared with whole cycle<br>=100x (Pulse Width/Cycle) |
| Delay<br>measurement<br>items | FRR        | ᢖᢉ<br>ᢖᡗᢩᡣᡗ    | Time between:<br>Source 1 first rising edge and<br>Source 2 first rising edge   |

47

#### **G**<sup>W</sup>**INSTEK**

#### MEASUREMENT

| FRF | ⊾<br>٦٩_ू∩          | Time between:<br>Source 1 first rising edge and<br>Source 2 first falling edge  |
|-----|---------------------|---------------------------------------------------------------------------------|
| FFR | Ŀ<br>Ţ              | Time between:<br>Source 1 first falling edge and<br>Source 2 first rising edge  |
| FFF | ĿŦĹĹĹ               | Time between:<br>Source 1 first falling edge and<br>Source 2 first falling edge |
| LRR | <u>الي</u><br>برغيل | Time between:<br>Source 1 first rising edge and<br>Source 2 last rising edge    |
| LRF | <u>۲</u><br>۱٫٫ឝ    | Time between:<br>Source 1 first rising edge and<br>Source 2 last falling edge   |
| LFR | _F<br>_TT           | Time between:<br>Source 1 first falling edge and<br>Source 2 last rising edge   |
| LFF | _A<br>_TA           | Time between:<br>Source 1 first falling edge and<br>Source 2 last falling edge  |

#### Automatically measuring the input signals

Viewing the measurement result

1. Press the Measure key.

2. The measurement results appear on the menu bar, constantly updated. 5 measurement slots (F1 to F5) can be customized.

Measure

#### **G**<sup><sup>w</sup></sup>**IIISTEK**

#### **GDS-1000A Series User Manual**

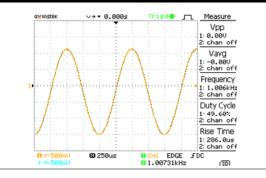

Editing a measurement item

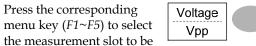

4. The editing menu appears

3. Press the corresponding

edited.

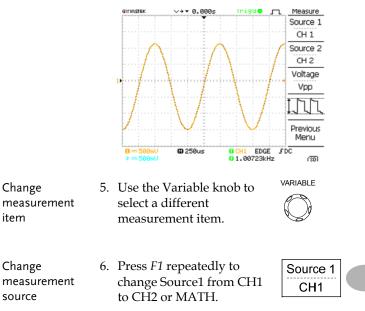

Range CH1, 2, Math

49

50

Change

Change

source

item

#### **G**<sup>w</sup>**IIISTEK**

View all

Æ

measurements

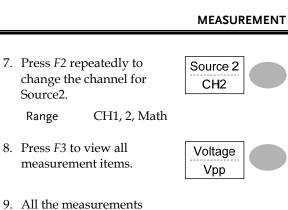

9. All the measurements appear in the center of the screen.

Source2.

Range

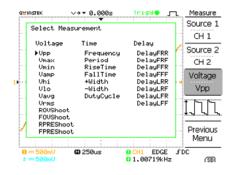

10. Press F3 to return.

Note: All the editing operations can still be performed when viewing all the measurement items.

11. Press Previous Menu to confirm the item selection and to go back to the measurement results view.

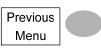

#### **G**<sup><sup>w</sup></sup>**IIIISTEK**

#### **Cursor Measurements**

Cursor lines, horizontal or vertical, show the precise position of the input waveforms or the math operation results. The horizontal cursors can track time, voltage and frequency, whilst the vertical cursors can track voltage. All measurements are updated in realtime.

#### Using the horizontal cursors

| Procedure  | curs          | ss the Cursor key. The<br>sors appear in the<br>play.             | Cursor                 |  |  |
|------------|---------------|-------------------------------------------------------------------|------------------------|--|--|
|            |               | ss $X \leftrightarrow Y$ to select the<br>izontal (X1&X2) cursor. | Х↔Ү                    |  |  |
|            |               | ss <i>Source</i> repeatedly to ect the source channel.            | CH1                    |  |  |
|            | Rai           | Range CH1, 2, MATH                                                |                        |  |  |
|            |               | e cursor measurement res<br>menu, F2 to F4.                       | sults will appear in   |  |  |
| Parameters | XI            | Time position of the lef zero)                                    | t cursor. (relative to |  |  |
|            | X2            | Time position of the rig<br>to zero)                              | ht cursor. (relative   |  |  |
|            | X1X2          | The difference between                                            | the X1 and X2.         |  |  |
|            | $\Delta$ : us | The time difference bet                                           | ween X1 and X2.        |  |  |
|            | f: Hz         | The time difference con frequency.                                | werted to              |  |  |

52

| <u>G INSTEK</u>                     |                                                                                       | MEASUREMENT                       |
|-------------------------------------|---------------------------------------------------------------------------------------|-----------------------------------|
| Moving the<br>horizontal<br>cursors | To move the left cursor, press <i>X1</i> and then use the Variable knob.              | X1<br>-5.000uS                    |
|                                     | To move the right cursor, press X2 and then use the Variable knob.                    | X2<br>5.000uS                     |
|                                     | To move both cursors at once,<br>press <i>X1X2</i> and then use the<br>Variable knob. | X1X2<br>A: 10.00uS<br>f: 100.0kHz |
| Remove cursors                      | Press Cursor to remove the onscreen cursors.                                          | Cursor                            |

| Procedure  | 1. Pres      | s the Cursor key.                                         | Cursor               |  |
|------------|--------------|-----------------------------------------------------------|----------------------|--|
|            |              | s $X \leftrightarrow Y$ to select the cal (Y1&Y2) cursor. | Х↔Ү                  |  |
|            |              | s <i>Source</i> repeatedly to<br>tt the source channel.   | CH1                  |  |
|            | Ran          | ge CH1, 2, MATH                                           |                      |  |
|            |              | cursor measurement res<br>nenu.                           | sults will appear in |  |
| Parameters | Y1           | Voltage level of the upper cursor                         |                      |  |
|            | Y2           | Voltage level of the lower cursor                         |                      |  |
|            | Y1Y2         | The difference betwee<br>lower cursor                     | n the upper and      |  |
|            | $\Delta$ : V | The voltage difference (Y1-Y2).                           |                      |  |

#### **G<sup><sup>m</sup>**</sup>**INSTEK**

#### GDS-1000A Series User Manual

| Moving the vertical cursors | To move the upper cursor,<br>press <i>Y1</i> and then use the<br>Variable knob.       | Y1<br>123.4mV            |
|-----------------------------|---------------------------------------------------------------------------------------|--------------------------|
|                             | To move the lower cursor,<br>press Y2 and then use the<br>Variable knob.              | Y2<br>12.9mV             |
|                             | To move both cursors at once,<br>press <i>Y1Y2</i> and then use the<br>Variable knob. | <b>Υ1Υ2</b><br>Δ: 10.5mV |
| Remove cursors              | Press Cursor to remove the onscreen cursors.                                          | Cursor                   |

54

#### GUINSTEK

#### MEASUREMENT

# Math Operations

The Math operations can add, subtract, multiply or perform FFT/FFT RMS on the input waveforms. The resulted waveform can be measured using the cursors, and saved or recalled just like normal input signals.

#### Overview

| Addition (+)       | Adds the amplitude of CH1 & CH2 signals.                                                                                                    |                                             |  |  |
|--------------------|----------------------------------------------------------------------------------------------------|---------------------------------------------|--|--|
| Subtraction (–)    | Extracts the amplitude difference between CH1 & CH2.                                                                                                    |                                             |  |  |
| Multiplication (×) | Multiplies CH1 and CH2.                                                                                                    |                                             |  |  |
| FFT                | Performs a FFT calculation on a signal. Four types<br>of FFT windows are available: Hanning, Flattop,<br>Rectangular, and Blackman.                                                                                         |                                             |  |  |
| FFT RMS            | Performs a FFT RMS calculation on a signal. RMS<br>is similar to FFT, however the amplitude is<br>calculated as RMS and not dB. Four types of FFT<br>windows are available: Hanning, Flattop,<br>Rectangular, and Blackman. |                                             |  |  |
| Hanning FFT        | Frequency resolution                                                                                                    | Good                                        |  |  |
| window             | Amplitude resolution                                                                                                    | Not good                                    |  |  |
|                    | Suitable for                                                                                                    | Frequency measurement on periodic waveforms |  |  |
| Flattop FFT        | Frequency resolution                                                                                                    | Not good                                    |  |  |
| window             | Amplitude resolution                                                                                                    | Good                                        |  |  |
|                    | Suitable for                                                                                                    | Amplitude measurement on periodic waveforms |  |  |
| Rectangular FFT    | Frequency resolution                                                                                                    | Very good                                   |  |  |
| window             | Amplitude resolution                                                                                                    | Bad                                         |  |  |

#### G≝INSTEK

#### **GDS-1000A Series User Manual**

|               |                                                                                            | GDS-1000A Series Oser Marida                                                    |
|---------------|--------------------------------------------------------------------------------------------|---------------------------------------------------------------------------------|
|               | Suitable for                                                                               | Single-shot phenomenon<br>(this mode is the same as<br>having no window at all) |
| Blackman FFT  | Frequency resolution                                                                       | Bad                                                                             |
| window        | Amplitude resolution                                                                       | Very good                                                                       |
|               | Suitable for                                                                               | Amplitude measurement on periodic waveforms                                     |
| Adding, subtr | acting or multiplying                                                                      | g signals                                                                       |
| Procedure     | 1. Activate both CH<br>CH2.                                                                | II and                                                                          |
|               | 2. Press the Math ke                                                                       | ey.                                                                             |
|               | 3. Press Operation re<br>to select addition<br>subtraction (-) or<br>multiplication (×     | (+), СН1+СН2                                                                    |
|               | <ol> <li>The math measures result appears in display.</li> </ol>                           | the 2V                                                                          |
|               | 5. To move the mat<br>vertically, use the<br>knob. The positic<br>displayed in <i>Posi</i> | e Variable on will be Regitter                                                  |
|               | 6. To clear the math<br>from the display,<br>Math key again.                               |                                                                                 |

56

#### **G**<sup><sup>w</sup></sup>**IIISTEK**

#### MEASUREMENT

#### Using the FFT function

Procedure

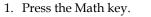

MATH

Source

CH1

2. Press Operation repeatedly to select FFT or FFT RMS.

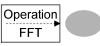

3. Press Source repeatedly to select the source channel.

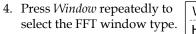

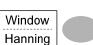

- 5. The FFT result appears. The horizontal scale changes from time to frequency, and the vertical scale from voltage to dB or RMS.
- VARIABLE 6. To move the FFT waveform vertically, use the Variable knob. The position will be updated in Position.

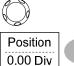

1dB

Range -12.00 Div  $\sim +12.00$  Div

7. To select the vertical scale of Unit/Div FFT waveform, press Unit/Div(FFT) or Volt/Div(FFT RMS) repeatedly.

> Range 1, 2, 5, 10, 20 dB/Div

> > Voltage Volt/Div

#### **G**<sup><sup>w</sup></sup>**IIISTEK**

#### **GDS-1000A Series User Manual**

8. To clear the FFT result from MATH the display, press the Math key again.

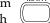

58

#### **GWINSTEK**

#### **GDS-1000A Series User Manual**

CONFIGURATION

The Configuration chapter describes how to configure panel settings to make measurements and observations suited to the application needs.

## Acquisition

The acquisition process samples the analog input signals and converts them into digital format for internal processing. You may select the normal, average, or peak detect acquisition mode.

#### Selecting the acquisition mode

| Procedure | 1. Press the | Press the Acquire key.<br>Select the acquisition mode<br>between <i>Normal, Average</i><br>and <i>Peak Detect</i> . |        |    |
|-----------|--------------|----------------------------------------------------------------------------------------------------|--------|----|
|           | between      |                                                                                                    |        |    |
|           |              |                                                                                                    | Detect |    |
| Range     |              | All of the acquired d<br>draw the waveform.                                                                         |        | to |

|                                                         | Peak detect  |                                                                                                    | Multiple data is averaged to form a<br>waveform. This mode is useful for<br>drawing a noise-free waveform. To<br>select the number, press <i>Average</i><br>repeatedly.<br>Average number: 2, 4, 8, 16, 32, 64, 128,<br>256 |                                                                                    |
|---------------------------------------------------------|--------------|----------------------------------------------------------------------------------------------------|----------------------------------------------------------------------------------------------------|------------------------------------------------------------------------------------|
|                                                         |              |                                                                                                    | and maximum val                                                                                                    | Only the minimum<br>lue pairs for each<br>al (bucket) are used.<br>al for catching |
| Peak detect effect<br>using the probe<br>comp. waveform | 1.           | One of the probe<br>compensation waveforms<br>can demonstrate the peak<br>detection mode. Connect the<br>probe to the probe<br>compensation output. |                                                                                                    | ≈ 2V II<br>I                                                                       |
|                                                         | 2. Press the |                                                                                                    | e Utility key.                                                                                                    | Utility                                                                            |
|                                                         | 3.           | Press Pre                                                                                                    | obeComp.                                                                                                    | ProbeComp<br>Menu                                                                  |
|                                                         | 4.           |                                                                                                    | <i>ave Type</i> and select<br>waveform.                                                                                                    | Wave Type                                                                          |
|                                                         | 5.           | oscillosc                                                                                                    | e Autoset key. The<br>ope positions the<br>m in the center of<br>lay.                                                                                                    | Autoset                                                                            |
|                                                         | 6.           | Press the                                                                                                    | e Acquire key.                                                                                                    | Acquire                                                                            |

# CONFIGURATION 7. Press Normal. Normal 8. Press Peak-Detect and see that a spike noise is captured. Example The peak detect mode reveals the occasional glitch. Normal mode Peak detect mode Peak detect mode

# ىمىنىكە ( ----- ئەمەمۇمىسا ) -----

#### Selecting Delay mode

| Background | When delay time is ON, the displayed output is<br>delayed for a defined amount of time from the<br>trigger point. Using the delay function is useful<br>for observing an area of the waveform that occurs<br>some time after the trigger point.                                                                        |
|------------|----------------------------------------------------------------------------------------------------|
| Delay On   | With Delay On the expansion point and trigger<br>point become separated by the amount of delay<br>time. As the delay time is increased the trigger<br>point moves left from the expansion point. When<br>the horizontal scale is adjusted, the waveform<br>expands from the expansion point, not the trigger<br>point. |

++++

#### G≝INSTEK

#### **GDS-1000A Series User Manual**

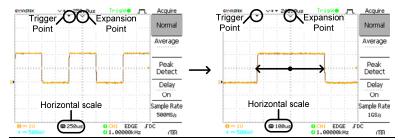

Delay Off

With Delay Off the expansion point and trigger point are always in the same position. Thus when the horizontal scale is adjusted, the waveform expands from the trigger point.

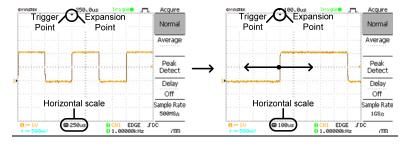

Procedure 1. Press the Acquire key.

re key.

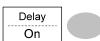

)d (>

Acquire

3. Use the Horizontal Position knob to increase or decrease the delay time when Delay is set to On.

2. Press Delay On/Off to

toggle Delay On/Off.

4. Adjust the horizontal scale to zoom into the waveform.

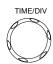

#### CONFIGURATION

Real time vs Equivalent time sampling mode

| Background                  | The oscilloscope automatically switches between<br>two sampling modes, Real-time and Equivalent-<br>time, according to the number of active channels<br>and sampling rate.                                                                                                    |
|-----------------------------|----------------------------------------------------------------------------------------------------|
| Real-time<br>sampling       | Once sampled data is used to reconstruct a single<br>waveform. Short-time events might get lost if the<br>sampling rate gets too high. This mode is used<br>when the sampling rate is relatively low (1GSa/s<br>or lower).                                                                                 |
| Equivalent-time<br>sampling | Multiple numbers of sampled data are<br>accumulated to reconstruct a single waveform.<br>ETS restores more waveform detail but takes<br>longer to update the waveform. This mode is used<br>when the sampling rate becomes higher than<br>1GSa/s. The maximum equivalent-time sampling<br>rate is 25GSa/s. |

#### G≝INSTEK

**GDS-1000A Series User Manual** 

# Display

The Display section describes how to configure the display settings: drawing type, waveform accumulation, contrast adjustment, and grid settings.

#### Selecting vector or dot drawing

| Procedure                 | 1. Press the Display key. |                                       | Display                |
|---------------------------|---------------------------|---------------------------------------|------------------------|
|                           | 01                        | <i>pe</i> repeatedly to<br>e waveform | Type           Vectors |
| Types                     | Dots                      | Only the sampled                      | l dots are displayed.  |
|                           | Vectors                   | The sampled dots lines.               | s are connected by     |
| Accumulating the waveform |                           |                                       |                        |
| Background                | Accumulati                | on preserves the old                  | d waveform             |

| Background | Accumulation preserves the old waveform<br>drawings and overwrites new waveforms on top<br>of it. It is useful for observing waveform variation. |  |  |
|------------|----------------------------------------------------------------------------------------------------|--|--|
| Procedure  | 3. Press the Display key.                                                                                                    |  |  |
|            | 4. Press <i>Accumulate</i> to turn on the waveform accumulation.                                                                                 |  |  |
|            | 5. To clear the accumulation and start it over (refresh), press <i>Refresh</i> .                                                                 |  |  |

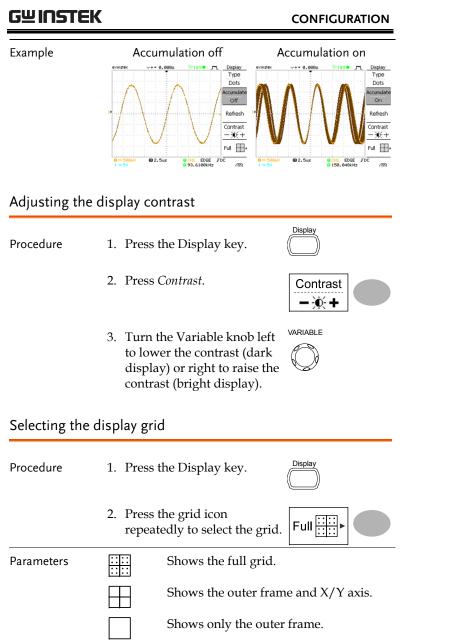

#### **G**<sup>w</sup>**INSTEK**

**GDS-1000A Series User Manual** 

#### Horizontal View

The Horizontal view section describes how to configure the horizontal scale, position, waveform update mode, window zoom, and X-Y mode.

#### Moving the waveform position horizontally

| - | Procedure                      | The horizontal position knob<br>moves the waveform left or<br>right. The position indicator at<br>the top of the display shows the<br>center and current position. |                             |  |
|---|--------------------------------|----------------------------------------------------------------------------------------------------|-----------------------------|--|
|   |                                | Center position<br>→ → ♥ 0.000s                                                                                                    | Moving right<br>→→ -92.00us |  |
|   | Selecting the horizontal scale |                                                                                                    |                             |  |
| _ | Select horizontal<br>scale     | To select the timebase (scale),<br>turn the TIME/DIV knob; left<br>(slow) or right (fast).                                                                         | TIME/DIV                    |  |
|   |                                | Range 1ns/Div ~ 50s/Div,                                                                                                    | 1-2.5-5-10 increment        |  |
|   |                                | The timebase indicator at the bo<br>updates the current horizontal                                                                                                 |                             |  |
|   |                                | 1 == 5U<br>❷ == 28U B <sup>™</sup>                                                                                                    |                             |  |
| _ |                                |                                                                                                    |                             |  |

66

#### CONFIGURATION

#### Selecting the waveform update mode

| Background                          | The display update mode is switched<br>automatically or manually according to the<br>horizontal scale.                                                                   |                                             |            |
|-------------------------------------|----------------------------------------------------------------------------------------------------|---------------------------------------------|------------|
| Main mode                           | Updates the whole displayed waveform at once.<br>The main mode is automatically selected when the<br>horizontal scale (timebase) is fast.<br>Horizontal scale ≤100ms/div |                                             |            |
|                                     |                                                                                                    |                                             |            |
|                                     | Trigger All modes available                                                                                                    |                                             |            |
| Roll mode                           | Updates and mo<br>the right side of<br>mode is automa<br>horizontal scale                                                                                                | the display to t<br>tically selected        | when the   |
|                                     | When in the Roll mode, an indicator appears at the bottom of the display.                                                                                                |                                             |            |
|                                     | Main mo                                                                                                    | de                                          | Roll mode  |
|                                     | 🖬 100us                                                                                                    |                                             | 250ms Roll |
|                                     | Timebase                                                                                                    | ≥250ms/div (                                | ≤250KS/s)  |
|                                     | Trigger                                                                                                    | Auto mode or                                | nly        |
| Selecting the Roll<br>mode manually | 1. Press the Ho<br>key.                                                                                                    | rizontal menu                               | MENU       |
|                                     | 250ms/div a<br>waveform sta<br>from the righ<br>display (If th                                                                                                    | tically becomes<br>nd the<br>arts scrolling | Roll       |

there will be no change).

#### G≝INSTEK

#### **GDS-1000A Series User Manual**

#### Zooming the waveform horizontally

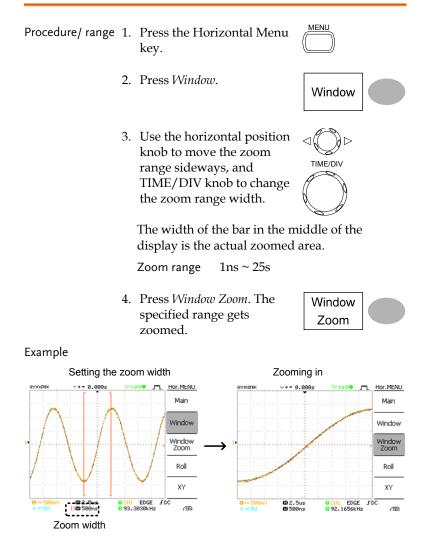

68

#### G凹INSTEK

#### CONFIGURATION

#### Viewing waveforms in the X-Y mode

| Background                      | The X-Y mode compares the voltage of Channel 1<br>and Channel 2 waveforms in a single display. This<br>mode is useful for observing the phase relationship<br>between the two waveforms. |                    |  |
|---------------------------------|----------------------------------------------------------------------------------------------------|--------------------|--|
| Procedure                       | 1. Connect the signals t<br>Channel 1 (X-axis) ar<br>Channel 2 (Y-axis).                                                                                                    |                    |  |
|                                 | 2. Make sure both Char<br>and 2 are activated.                                                                                                    | nnel 1 CH 1 CH 2   |  |
|                                 | 3. Press the Horizontal key.                                                                                                    |                    |  |
|                                 | 4. Press XY. The display<br>shows two waveform<br>Y format; Channel 1<br>axis, Channel 2 as Y-a                                                                                          | ns in X-<br>as X-  |  |
| Adjusting the X-Y mode waveform | Horizontal position                                                                                                    | CH1 Position knob  |  |
|                                 | Horizontal scale                                                                                                    | CH1 Volts/Div knob |  |
|                                 | Vertical position                                                                                                    | CH2 Position knob  |  |
|                                 | Vertical scale                                                                                                    | CH2 Volts/Div knob |  |
| Example                         |                                                                                                    |                    |  |
| Main mode                       | Trigëe j™ Hor,MENU e≌instex                                                                                                    |                    |  |

erinatik →+ 0.000s Tri 1910 T Hor.MENU Main Window Zoom Roll XY 0 5960us 0 CHI EDCE JDC 0 m10 0 5960us 0 CHI EDCE JDC

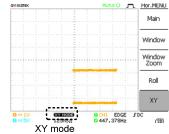

#### G≝INSTEK

# Vertical View (Channel)

The Vertical view section describes how to set the vertical scale, position, bandwidth limitation, coupling mode, and attenuation.

#### Moving the waveform position vertically

| Procedure                    | To move the waveform up or down, turn the vertical position $\bigcirc \square$ $\bigtriangledown$ knob for each channel.                                                  |                           |  |
|------------------------------|----------------------------------------------------------------------------------------------------|---------------------------|--|
| Selecting the vertical scale |                                                                                                    |                           |  |
| Procedure                    | To change the vertical scale,<br>turn the VOLTS/DIV knob; left<br>(down) or right (up).                                                                                   |                           |  |
| Range                        | 2mV/Div ~ 10V/Div, 1-2-5 increments                                                                                                    |                           |  |
| Selecting the coupling mode  |                                                                                                    |                           |  |
| Procedure                    | 1. Press the Channel key.                                                                                                    |                           |  |
|                              | 2. Press <i>Coupling</i> repeatedly to select the coupling mode.                                                                                                    |                           |  |
| Range                        | DC coupling mode. The whole<br>portion (AC and DC) of the sig<br>appears on the display.                                                                                  | nal                       |  |
|                              | Ground coupling mode. The di<br>shows only the zero voltage lev<br>horizontal line. This mode is us<br>for measuring the signal amplit<br>with respect to the ground leve | vel as a<br>seful<br>tude |  |

69

#### **GWINSTEK**

#### CONFIGURATION

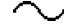

AC coupling mode. Only the AC portion of the signal appears on the display. This mode is useful for observing AC waveforms mixed with DC components.

#### Expand Vertical Scale Center / Ground

Background

Normally when the vertical scale is increased, the scaled image is centered from ground. However a signal with a voltage bias could be obscured when the vertical scale is increased. The Expand Center function expands the image from the center of the signal, rather than ground.

#### Expand Ground

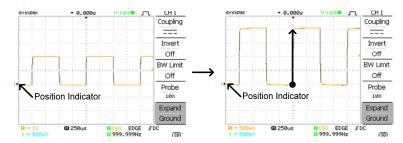

#### **Expand Center**

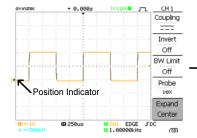

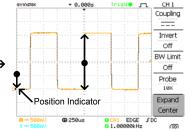

#### **G**<sup>w</sup>**INSTEK**

#### **GDS-1000A Series User Manual**

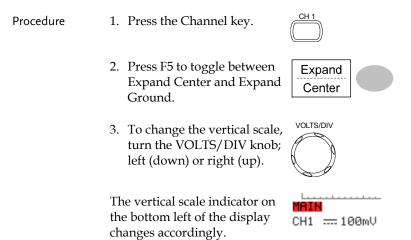

#### Inverting the waveform vertically

Procedure 1. Press the Channel key.

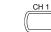

2. Press *Invert*. The waveform becomes inverted (upside down) and the Channel indicator in the display shows a down arrow.

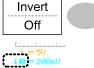

Original Inverted √→ ▼ 0.000s Trig8 ..... CH 2 >→ ▼ 0.000s Trigile jm CH 2 GMINSTER Coupling Coupling \_\_\_\_ \_\_\_\_ Invert Invert Off On BW Limit BW Limit Off Off Voltage Voltage 10X 10X Expand Expand Ground Ground G 500us 6 500us EDGE EDGE FDC 1 == 10 FDC 0 CH1 EDGE 0 447.327Hz ത ത 0 447, 329Hz

71

| G≝INSTE      | K                                                                 | CONFIGURATION                                                                                           | GWINSTEK | GDS-1000A Series Use                                                                                                    |
|--------------|-------------------------------------------------------------------|----------------------------------------------------------------------------------------------------|----------|----------------------------------------------------------------------------------------------------|
| Limiting the | waveform bandwidth                                                |                                                                                                    |          | <i>obe</i> repeatedly to<br>e attenuation level.                                                                                                    |
| Background   | 20MHz (-3dB) low-p                                                | n puts the input signal into a<br>bass filter. This function is<br>high frequency noise to see<br>hape. |          | variable knob to VARIABLE<br>voltage or current                                                                                                    |
| Procedure    | 1. Press the Channel key.                                         |                                                                                                    | changes  | age scale in the channel indicat<br>accordingly. There is no chang<br>m shape.                                                                                                    |
|              | 2. Press <i>BW Limit</i> to turn on or off the limitation. When   | Range x1, x10, x10                                                                                      | 0        |                                                                                                    |
|              | turned on, the BV<br>appears next to the<br>indicator in the dist | V indicator                                                                                             |          | ttenuation factor adds no influential in the second state of the second state of the s |
| Example      | BW Limit Off                                                      | BW Limit On                                                                                             |          |                                                                                                    |
|              |                                                                   |                                                                                                    |          |                                                                                                    |

## Selecting the probe attenuation level

| A signal probe has an attenuation switch to lower     |
|-------------------------------------------------------|
| the original DUT signal level to the oscilloscope     |
| input range, if necessary. The probe attenuation      |
| selection adjusts the vertical scale so that the      |
| voltage level on the display reflects the real value, |
| not the attenuated level.                             |
|                                                       |

Procedure 1. Press the Channel key. CH 1

#### es User Manual

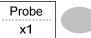

ndicator change in the

influence on oltage scale on

74

CONFIGURATION

## Trigger

The Trigger function configures the conditions by which the oscilloscope captures the incoming signals.

## Trigger type

| Edge       | Triggers when the signal crosses an amplitude threshold in either a positive or negative slope. |                                                   |  |  |
|------------|-------------------------------------------------------------------------------------------------|---------------------------------------------------|--|--|
| Video      | Extracts a sync pulse from a video format signal and triggers on a specific line or field.      |                                                   |  |  |
| Pulse      | Triggers when the pulse width of the signal matches the trigger settings.                       |                                                   |  |  |
| Indicators | Edge/Pulse                                                                                      | Video                                             |  |  |
|            | 0 CH1 EDGE FDC<br>0 2.65210kHz (इत)                                                             | G<20Hz (SD)                                       |  |  |
|            | (CH1, Edge, Rising edge,<br>DC coupling)                                                        | (CH1, Video, Positive<br>polarity, NTSC standard) |  |  |

## Trigger parameter

| Trigger source | CH1, 2 | Channel 1, 2 input signals       |          |
|----------------|--------|----------------------------------|----------|
|                | Line   | AC mains signal                  |          |
|                | Ext    | External trigger input<br>signal | EXT TRIG |

Trigger mode Auto The oscilloscope updates the input signal regardless of the trigger conditions (if there is no trigger event, the oscilloscope generates an internal trigger). Select this mode especially when viewing rolling waveforms at a slow timebase.

## **GWINSTEK**

The Auto trigger status appears in the upper right corner of the display.

| Auto | J~~~L            | Trigger      |
|------|------------------|--------------|
| ·,   | $\left  \right $ | Type<br>Edge |

|                 | Single                                                                                                    | The oscilloscope acquires the input signals once when a trigger event occurs, then stops acquiring. Pressing the Single key again will repeat the process. |  |
|-----------------|----------------------------------------------------------------------------------------------------|----------------------------------------------------------------------------------------------------|--|
|                 |                                                                                                    | The Single trigger status appears in the upper right corner of the display.                                                                                |  |
|                 |                                                                                                    | (Searching) (Triggered)                                                                                                    |  |
|                 | Normal                                                                                                    | The oscilloscope acquires and updates<br>the input signals only when a trigger<br>event occurs.                                                            |  |
|                 |                                                                                                    | The Normal trigger status appears in the upper right corner of the display.                                                                                |  |
|                 |                                                                                                    | (Searching) (Triggered)<br>Trig?O TriggerTrigger                                                                                                    |  |
| Holdoff         | The holdoff function defines the waiting period<br>before GDS-1000A starts triggering again after a<br>trigger point. The Holdoff function ensures a<br>stable display. |                                                                                                    |  |
| Video standard  | NTSC                                                                                                    | National Television System Committee                                                                                                    |  |
| (video trigger) | PAL                                                                                                    | Phase Alternative by Line                                                                                                    |  |
|                 | SECAM                                                                                                    | SEquential Couleur A Mémoire                                                                                                    |  |
| Sync polarity   | fL                                                                                                    | Positive polarity                                                                                                    |  |
| (video trigger) |                                                                                                    | Negative polarity                                                                                                    |  |
| Video line      | Selects t                                                                                                    | the trigger point in the video signal.                                                                                                    |  |
| (video trigger) | field                                                                                                    | 1 or 2                                                                                                    |  |

## GWINSTEK

#### CONFIGURATION

|                                    | line                                                            | 1~263 for NTSC, 1~313 for PAL/SECAM                              |  |  |
|------------------------------------|-----------------------------------------------------------------|------------------------------------------------------------------|--|--|
| Pulse condition<br>(pulse trigger) | Sets the pulse width (20ns ~ 10s) and the triggering condition. |                                                                  |  |  |
|                                    | >                                                               | Longer than = Equal to                                           |  |  |
|                                    | <                                                               | Shorter than $\neq$ Not equal to                                 |  |  |
| Trigger slope                      |                                                                 | Triggers on the rising edge.                                     |  |  |
|                                    |                                                                 | Triggers on the falling edge.                                    |  |  |
| Trigger coupling                   | AC                                                              | Triggers only on AC component.                                   |  |  |
|                                    | DC                                                              | Triggers on AC+DC component.                                     |  |  |
| Frequency rejection                | LF                                                              | Puts a high-pass filter and rejects the frequency below 50kHz.   |  |  |
|                                    | HF                                                              | Puts a low-pass filter and rejects the frequency above 50kHz.    |  |  |
| Noise rejection                    | Rejects noise signals.                                          |                                                                  |  |  |
| Trigger level                      | LEVEL                                                           | Using the trigger level knob moves the trigger point up or down. |  |  |

## Configuring Holdoff

| Background | The Holdoff function defines the waiting period    |
|------------|----------------------------------------------------|
|            | before GDS-1000A starts triggering again after the |
|            | trigger point. The holdoff function is especially  |
|            | useful for waveforms with two or more repetitive   |
|            | frequencies or periods that can be triggered.      |

Panel operation 1. Press the Trigger menu key twice.

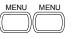

ွ Long

77

2. To set the Holdoff time, use the Variable knob. The resolution depends on the horizontal scale.

Range 40ns~2.5s

| G≝INSTEK        | GDS-100                                                                                                    | 0A Series User Manual |
|-----------------|----------------------------------------------------------------------------------------------------|-----------------------|
| Â               | Pressing <i>Set to Minimum</i><br>sets the Holdoff time to the<br>minimum, 40ns.<br>Note: The holdoff function<br>disabled when the wavefor<br>in Roll mode.         | n is automatically    |
| Configuring the | edge trigger                                                                                                    |                       |
| Procedure       | 1. Press the Trigger menu ke                                                                                                    | y.                    |
|                 | 2. Press <i>Type</i> repeatedly to select edge trigger.                                                                                                    | Type<br>Edge          |
|                 | 3. Press <i>Source</i> repeatedly to select the trigger source.                                                                                                    | CH1                   |
|                 | Range Channel 1, 2, L                                                                                                    | ine, Ext              |
|                 | <ol> <li>Press <i>Mode</i> repeatedly to<br/>select the Auto or Normal<br/>trigger mode. To select the<br/>single trigger mode, press<br/>the Single key.</li> </ol> | Mode<br>Auto          |
|                 | Range Auto, Normal                                                                                                    |                       |
|                 | <ol> <li>Press <i>Slope/coupling</i> to enter<br/>into the trigger slope and<br/>coupling selection menu.</li> </ol>                                                 | Slope / Coupling      |
|                 | <ol> <li>Press <i>Slope</i> repeatedly to<br/>select the trigger slope,<br/>rising or falling edge.</li> </ol>                                                       | Slope                 |

Range Rising edge, falling edge

## **G**<sup>w</sup>**INSTEK**

#### CONFIGURATION

Rejection

Off

Noise Rej

Previous

Menu

7. Press *Coupling* repeatedly to select the trigger coupling, DC or AC.

Range DC, AC

8. Press *Rejection* to select the frequency rejection mode.

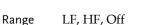

9. Press *Noise Rej* to turn the noise rejection on or off.

off. Off

- Range On, Off
- 10. Press *Previous* menu to go back to the previous menu.

## Configuring the video trigger

- Procedure 1. Press the Trigger menu key.
  - 2. Press *Type* repeatedly to select video trigger. The video trigger indicator appears at the bottom of the display.
  - 3. Press *Source* repeatedly to select the trigger source channel.

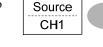

Type

Video

Range Channel 1, 2

## G≝INSTEK

### GDS-1000A Series User Manual

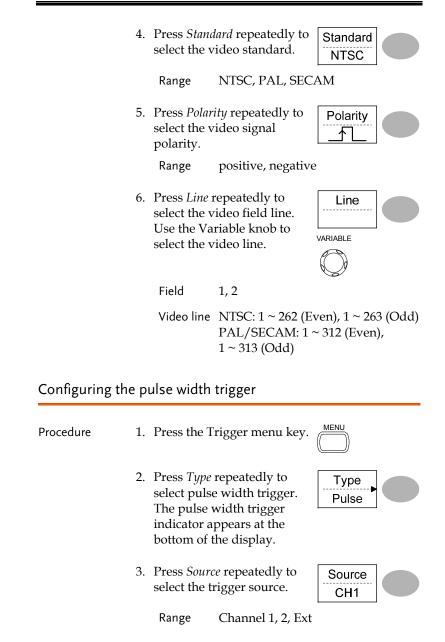

| G <sup>W</sup> INSTEK                                                                                                    | CONFIGURATION       | <u>GW INSTEK</u>                                  | GDS-1000A Series User Manual                                                                                                    |  |
|----------------------------------------------------------------------------------------------------|---------------------|---------------------------------------------------|----------------------------------------------------------------------------------------------------|--|
| <ul> <li>4. Press <i>Mode</i> repeatedly to select the trigger mode, Auto or Normal. To select the Single trigger mode, press the Single key.</li> <li>Range Auto, Normal</li> </ul> | Mode<br>Auto        |                                                   | <ul> <li>10. Press Noise Rej to turn the noise rejection on or off.</li> <li>Range On, Off</li> <li>11. Press Previous menu to go back to the previous menu.</li> </ul>                                                                                                    |  |
| <ol> <li>Press When repeatedly to<br/>select the pulse condition.<br/>Then use the Variable knob</li> </ol>                                                                          | 20.0ns Manually tri |                                                   | ggering the signal                                                                                                    |  |
| Then use the valuable knob<br>to set the pulse width.<br>Condition $>, <, =, \neq$<br>Width 20ns ~ 10s                                                                               | VARIABLE            | <u>^</u>                                          | Note: This section describes how to manually<br>trigger the input signals when the oscilloscope<br>does not capture them. This section applies to the<br>Normal and Single trigger mode, since in the Auto<br>trigger mode, the oscilloscope keeps updating the<br>input signal regardless of the trigger conditions. |  |
| 6. Press <i>Slope/Coupling</i> to set trigger slope and coupling.                                                                                                    | Slope / Coupling    | To acquire the<br>signal regardless<br>of trigger | To acquire the input signal regardless of the trigger condition, press the Force key.                                                                                                    |  |
| 7. Press <i>Slope</i> repeatedly to select the trigger slope,                                                                                                    | Slope               | conditions                                        | The oscilloscope captures the signals once.                                                                                                    |  |
| which also appears at the bottom of the display.                                                                                                    |                     | In the Single<br>trigger mode                     | Press the Single key to start waiting for the trigger                                                                                                    |  |
| Range Rising edge, falli                                                                                                    | ng edge             |                                                   | condition. To break out of the<br>Single mode, press the                                                                                                    |  |
| <ol> <li>Press <i>Coupling</i> repeatedly to select the trigger coupling.</li> <li>Range DC, AC</li> </ol>                                                                           | Coupling<br>AC      |                                                   | Run/Stop key. The trigger mode changes to the Normal mode.                                                                                                    |  |
| <ol> <li>Press <i>Rejection</i> to select the frequency rejection mode.</li> </ol>                                                                                                   | Rejection<br>Off    |                                                   |                                                                                                    |  |

81

LF, HF, Off

Range

## **GWINSTEK**

CONFIGURATION

## **USB** Port Interface

The USB port can be set to auto detect, however occasionally the USB host type cannot be detected. The USB Port function allows the USB host type to be manually or automatically set.

| USB connection | PC / Printer end<br>GDS-1000A end                     | Type A, host<br>Type B, slav |                          |
|----------------|-------------------------------------------------------|------------------------------|--------------------------|
|                | Speed                                                 | 1.1/2.0 (full                | speed)                   |
| Procedure      | 1. Connect the U<br>the USB slave<br>GDS-1000A.       |                              | *                        |
|                | 2. Insert the othe<br>USB cable into<br>Printer USB p | o the PC or                  | -~;                      |
|                | 3. Press the Utili                                    | ty key.                      | Utility                  |
|                | 4. Press More (F                                      | 5).                          | More ►                   |
|                | 5. Press USB Por<br>set the host de                   |                              | VUSB Port<br>Auto Detect |
|                | Range I                                               | Printer, PC, Au              | to Detect                |

## **G**<sup>w</sup>**INSTEK**

## Remote Control Interface

The Remote control interface section describes how to set up the USB interface for PC connection. Remote control command details are described in the GDS-1000A Programming Manual. Note that printing to a PictBridge compatible printer and remote control cannot be supported at the same time as the same USB port is used.

| USB connection | PC / Printer end                                                 |                                                                                                    |
|----------------|------------------------------------------------------------------|----------------------------------------------------------------------------------------------------|
|                | GDS-1000A end                                                    | Type B, slave                                                                                                    |
|                | Speed                                                            | 1.1/2.0 (full speed)                                                                                                    |
| Procedure      | 1. Connect the U<br>the USB slave                                |                                                                                                    |
|                | 2. The USB port<br>be configured<br>port is not aut<br>detected. | if the USB                                                                                                    |
|                | dso_cdc_1000<br>dso_vista_cdc<br>downloadable                    | asks for the USB driver, select<br>Linf (Windows XP) or<br>Linf (Vista 32bit) which are<br>the from the GW website,<br><u>ek.com</u> , GDS-1000A product |
|                | as MTTTY (M<br>COM port No                                       | tivate a terminal application such (ulti-Threaded TTY). To check the o., see the Device Manager in the owsXP, select Control panel $\rightarrow$         |

System  $\rightarrow$  Hardware tab.

84

## **G**<sup>w</sup>**INSTEK**

#### CONFIGURATION

Run this query command via the terminal application.
 \*idn?

This command should return the manufacturer, model number, serial number, and firmware version in the following format. GW, GDS-1152A, XXXXXX, V1.00

6. Configuring the command interface is complete. Refer to the programming manual for the remote commands and other details.

## **G**<sup>w</sup>**INSTEK**

#### **GDS-1000A Series User Manual**

Utility

## System Settings

The system settings show the oscilloscope's system information and allow changing the language.

## Viewing the system information

Procedure

1. Press the Utility key.

- 2. Press *System Info*. The upper half of the display shows the following information.
  - Manufacturer
     Model
  - Serial number
     Firmware version
  - Web address
- 3. Press any other key to go back to the waveform display mode.

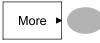

#### Selecting the language

| Parameter | Language selection differs according to the region to which the oscilloscope is shipped. |
|-----------|------------------------------------------------------------------------------------------|
|           | English     Chinese (traditional)                                                        |
|           | Chinese (simplified)      Others                                                         |
| Procedure | 1. Press the Utility key.                                                                |
|           | 2. Press <i>Language</i> repeatedly to select the language. English                      |

SAVE/RECALL

## **G**<sup>w</sup>INSTEK

**GDS-1000A Series User Manual** 

|                         | External<br>SD/SDHC<br>card                              | An SD/SDHC card (FAT or FAT32<br>format) can hold practically an<br>unlimited number of waveforms.                                                                                                    |
|-------------------------|----------------------------------------------------------|----------------------------------------------------------------------------------------------------|
|                         | Ref A, B                                                 | Two reference waveforms are used as<br>a buffer to recall a waveform in the<br>display. You have to save a waveform<br>into internal memory or an SD card,<br>then copy the waveform into the<br>reference waveform slot (A or B), and<br>then recall the reference waveform<br>into the display. |
| Waveform data<br>format | and vertica<br>vertical poi<br>from the ce<br>The horizo | f horizontal<br>l data. The<br>int starts<br>enter line.<br>ntal point<br>the leftmost<br>25<br>-25<br>-25<br>-25<br>-25<br>-25                                                                                                    |

The time or amplitude represented by each data point depends on the vertical and horizontal scale. For example:

Vertical scale: 100mV/div (4mV per point) Horizontal scale: 100us/div (4us per point)

SAVE/RECALL

The save function allows saving display images, waveform data, and panel settings into the oscilloscope's internal memory or an external SD card. The recall function allows recalling the default factory settings, waveform data, and panel settings from the oscilloscope's internal memory or an external SD card.

## **File Structures**

Three types of file are available: display image, waveform file, and panel settings.

## Display image file format

| Format   | xxxx.bmp (Windows bitmap format)                                                                                            |
|----------|----------------------------------------------------------------------------------------------------|
| Contents | The current display image in 234 x 320 pixels, color<br>mode. The background color can be inverted (Ink<br>saver function). |

## Waveform file format

| Format           | xxxx.csv (Comma-separated values format which<br>can be opened in spreadsheet applications such as<br>Microsoft Excel) |                                                                  |  |
|------------------|----------------------------------------------------------------------------------------------------|------------------------------------------------------------------|--|
| Waveform type    | CH1, 2 Input channel signal                                                                                            |                                                                  |  |
|                  | Math                                                                                                    | Math operation result (page55)                                   |  |
| Storage location | Internal<br>memory                                                                                                    | The oscilloscope's internal memory, which can hold 15 waveforms. |  |

| GWINSTER                         | K                                                                       | SAVE/RECALL                                                                                 | GWINST        | EK            |
|----------------------------------|-------------------------------------------------------------------------|---------------------------------------------------------------------------------------------|---------------|---------------|
| Waveform<br>Memory Depth         | both channels are activ                                                 | imited to 1 M points when<br>vated or 2M points when<br>s activated. The signal must        | Setup file fo | ormat         |
|                                  | be triggered /stopped<br>memory depth. Theref<br>the waveform will be a | to have access to the full<br>fore when a signal is saved<br>automatically stopped if it is | Format        | xxxx<br>A set |
|                                  | available memory is no                                                  | conditions when all of the ot utilized due to a limited                                     | Contents      | Acqu<br>Curso |
|                                  |                                                                         | ered signal, or a time/div<br>o display all the points on                                   |               | Displ         |
|                                  | Screen                                                                  |                                                                                             |               | Meas          |
| Ĺ                                | for time bases slower t                                                 | ry lengths are only available<br>han 10ns/div on a single                                   |               | Utilit        |
|                                  |                                                                         | t memory lengths are only<br>s slower than 25ns/div on                                      |               | Horiz         |
| Waveform file<br>contents: other | A waveform file also information.                                       | ncludes the following                                                                       |               | Trigg         |
| data                             | Memory Length                                                           | Trigger Level                                                                               |               |               |
|                                  | <ul><li>Source</li><li>Vertical Units</li></ul>                         | Probe     Vortical Casts                                                                    |               | Chan          |
|                                  | <ul><li>Vertical Onits</li><li>Vertical Position</li></ul>              | <ul><li>Vertical Scale</li><li>Horizontal Units</li></ul>                                   |               | (verti        |
|                                  | <ul> <li>Horizontal Scale</li> </ul>                                    | <ul><li>Horizontal Position</li></ul>                                                       |               |               |
|                                  | Horizontal Mode                                                         | Sampling Period                                                                             |               | Math          |
|                                  | • Firmware                                                              | • Time                                                                                      |               |               |
|                                  | • Mode                                                                  | Waveform Data                                                                               |               |               |

| nat  | xxxx.set (proprietary format) |                           |                                       |
|------|-------------------------------|---------------------------|---------------------------------------|
|      | A setup file s                | saves or recalls the      | following settings.                   |
| ents | Acquire •                     | mode                      |                                       |
|      | Cursor •                      | source channel            | • cursor on/off                       |
|      | •                             | cursor location           |                                       |
|      | Display •                     | dots/vectors              | accumulation                          |
|      | •                             | grid type                 | on/off                                |
|      | Measure •                     | item                      |                                       |
|      | Utility •                     | hardcopy type             | • ink saver on/off                    |
|      | •                             | language                  |                                       |
|      | $Horizontal~\bullet$          | display mode              | • scale                               |
|      | •                             | position                  |                                       |
|      | Trigger •                     | trigger type              | • source channel                      |
|      | •                             | trigger mode              | • video standard                      |
|      | •                             | video polarity            | <ul> <li>video line</li> </ul>        |
|      | •                             | pulse timing              | <ul> <li>slope/coupling</li> </ul>    |
|      |                               | vertical scale            | <ul> <li>vertical position</li> </ul> |
|      | (vertical)                    | coupling mode             | <ul> <li>invert on/off</li> </ul>     |
|      | •                             | bandwidth limit<br>on/off | • probe                               |
|      | Math •                        | operation type            | • source channel                      |
|      | •                             | vertical position         | • unit/div                            |
|      | •                             | FFT window                |                                       |

## SAVE/RECALL

## Using the SD card file utilities

| Background             | When an SD card is inserted into the oscilloscope,<br>file utilities (file deletion, folder creation and<br>file/folder renaming) are available from the front<br>panel.                                                                              | the di<br>when                                                              |
|------------------------|----------------------------------------------------------------------------------------------------|-----------------------------------------------------------------------------|
| SD Card<br>restriction | The GDS-1000A series accepts the following SD<br>cards:<br>Type: SD, SDHC<br>Class: 2,4,6<br>Size: Up to 32GB (SDHC)<br>Format: FAT or FAT32                                                                                                    | Creating a new 1. Me<br>folder / renaming or<br>a file or folder Ne<br>file |
| Procedure              | <ol> <li>Insert an SD card into the card slot.</li> <li>Press the Save/Recall key. Select any save or recall function. For example SD card destination in the Save image function.</li> <li>Example Save Image</li> <li>Example Save Image</li> </ol> | ch<br>on<br>2. Us<br>mu<br>ch<br>Ch<br>or<br>ch<br>3. W                     |
|                        | 3. Press <i>File Utilities</i> . The display shows the SD card contents.                                                                                                    | pr<br>ne<br>wi                                                              |
|                        | <ul> <li>4. Use the Variable knob to move the cursor. Press Select to go into the folder or go back to the previous directory level.</li> </ul>                                                                                                    | Deleting a folder 1. Mo<br>or file fol<br>pr<br>"p<br>pro<br>bo             |

## G≝INSTEK

#### GDS-1000A Series User Manual

| SD card indicator                                       |    | When an SD card is inserted into the oscilloscope,<br>an indicator appears at the right bottom corner of<br>the display. (The SD card shouldn't be removed<br>when a file is saved or retrieved from the SD card). |                                        |  |  |
|---------------------------------------------------------|----|----------------------------------------------------------------------------------------------------|----------------------------------------|--|--|
|                                                         |    | SD card<br><br>FDC<br>                                                                                                    |                                        |  |  |
| Creating a new<br>folder / renaming<br>a file or folder | 1. | Move the cursor to the file<br>or folder location and press<br><i>New Folder</i> or <i>Rename</i> . The<br>file/folder name and the<br>character map will appear<br>on the display.                                | New<br>Folder<br>Rename                |  |  |
|                                                         | 2. | Use the Variable knob to<br>move the pointer to the<br>characters. Press <i>Enter</i><br>Character to add a character<br>or <i>Back Space</i> to delete a<br>character.                                            | VARIABLE<br>Character<br>Back<br>Space |  |  |
|                                                         | 3. | When editing is complete,<br>press <i>Save</i> . The<br>new/renamed file or folder<br>will be saved.                                                                                                    | Save                                   |  |  |
| Deleting a folder<br>or file                            | 1. | Move the cursor to the folder or file location and press <i>Delete</i> . The message " <i>Press F4 again to confirm this process</i> " appears at the bottom of the display.                                       | Delete                                 |  |  |

92

#### SAVE/RECALL

2. If the file/folder still needs to be deleted, press *Delete* again to complete the deletion. To cancel the deletion, press any other key.

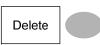

## G凹INSTEK

## Quick Save (HardCopy)

| Background             | The Hardcopy key works as a shortcut for printing screen images directly to a printer or to save display images, waveform data, and panel settings onto an SD card. |
|------------------------|----------------------------------------------------------------------------------------------------|
|                        | The Hardcopy key can be configured into three types of operations: save image, save all (image, waveform, setup) and printer.                                       |
|                        | Using the Save/Recall key can also save files with more options. For details, see page96.                                                                           |
| Functionalities        | Save imageSaves the current display image into<br>an SD card.                                                                                                    |
|                        | Save allSaves the following items into an SD<br>card.• Current display image (*.bmp)• Current system settings (*.set)• Current waveform data (*.csv)                |
| SD Card<br>restriction | The GDS-1000A series accepts the following SD<br>cards:<br>Type: SD, SDHC<br>Class: 2,4,6<br>Size: Up to 32GB (SDHC)<br>Format: FAT or FAT32                        |
| Procedure              | 1. Insert an SD card to the slot.                                                                                                    |
|                        | 2. Press the Utility key.                                                                                                    |
|                        | 3. Press Hardcopy Menu. Hardcopy Menu Menu                                                                                                    |

#### SAVE/RECALL

- 4. Press *Function* repeatedly to select *Save Image* or *Save All*.
- Function Save All
- 5. To invert the color in the display image, press *Ink Saver*. This turns Ink Saver on or off.

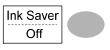

6. Press *Mem Leng* repeatedly to select *SD Normal* or *SD 1M/2M*. SD Normal and SD 1M/2M sets the waveforms to a 4k and 1M/2M memory length when saving, respectively.

1M memory length is available when both CH1 and CH2 are active; 2M memory length is available when a single channel is active only.

7. Press the Hardcopy key. The file or folder will be saved to the root directory of the SD card.

| Hard | сору |
|------|------|
|      |      |
| 11   | ))   |

## **G**<sup>w</sup>**INSTEK**

**GDS-1000A Series User Manual** 

## Save

This section describes how to save data using the Save/Recall menu.

## File type/source/destination

| Item                        | Source                                            | Destination                                       |
|-----------------------------|---------------------------------------------------|---------------------------------------------------|
| Panel setup<br>(xxxx.set)   | Panel settings                                    | <ul> <li>Internal memory: S1 ~<br/>S15</li> </ul> |
|                             |                                                   | • External memory: SD card                        |
| Waveform data               | • Channel 1, 2                                    | <ul> <li>Internal memory: W1 ~<br/>W15</li> </ul> |
| (xxxx.csv)                  | <ul> <li>Math operation<br/>result</li> </ul>     | <ul><li>Reference waveform A, B</li></ul>         |
|                             | Reference     waveform A, B                       | • External memory: SD card                        |
| Display image<br>(xxxx.bmp) | • Display image                                   | • External memory: SD card                        |
| Save All                    | <ul> <li>Display image<br/>(xxxx.bmp)</li> </ul>  | • External memory: SD card                        |
|                             | <ul> <li>Waveform data<br/>(xxxx.csv)</li> </ul>  |                                                   |
|                             | <ul> <li>Panel settings<br/>(xxxx.set)</li> </ul> |                                                   |
| SD Card                     | The GDS-1000A serie                               | es accepts the following SD                       |
| restriction                 | Type: SD, SDHC                                    |                                                   |
|                             | Class: 2,4,6                                      |                                                   |
|                             | Size: Up to 32GB                                  | · · · · · ·                                       |
|                             | Format: FAT or FAT                                | 32                                                |

96

## **G**<sup>w</sup>INSTEK

#### SAVE/RECALL

### Saving the panel settings

Procedure 1. (For saving to an external SD card) Insert the card into the slot.

ard into

 Press the Save/Recall key twice to access the Save menu.

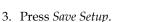

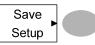

Save/Recall Save/Recall

- 4. Press *Destination* repeatedly to select the saved location. Use the Variable knob to change the internal memory location (S1 ~ S15).
  - Memory Internal memory, S1 ~ S15
  - SD card External card, no practical limitation for the amount of file. When saved, the setup file will be placed in the root directory.
- 5. Press *Save* to confirm saving. When completed, a message appears at the bottom of the display.

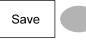

Note !

The file will not be saved if the power is turned off or the SD card is disconnected before completion.

## **G**<sup>w</sup>**INSTEK**

#### **GDS-1000A Series User Manual**

To edit SD card contents File utilities File (create/ delete/ rename files Utilities and folders), press File Utilities. For details, see page91. Saving the waveform 1. (For saving to an external Procedure SD card) Insert the card into the slot. Save/Recall Save/Recal 2. Press the Save/Recall key twice to access the Save menu. 3. Press Save Waveform. Save Waveform 4. Press Source. Use the Source Variable knob to select the source signal. VARIABLE CH1 ~ CH2 Channel 1 ~ 2 signal Math Math operation result (page55) RefA, B Internally stored reference waveforms A, B 5. Press *Destination* repeatedly Destination to select the file destination. Memory Use the Variable knob to VARIABLE select the memory location.

Memory Internal memory, W1 ~ W15

| K SAVE/RECALL                                                                                                    | GWINSTE                                                                                                    | GDS-1000A Series User Manual                                                                                                    |
|----------------------------------------------------------------------------------------------------|----------------------------------------------------------------------------------------------------|----------------------------------------------------------------------------------------------------|
| SD Normal Save to the SD card with a 4k waveform memory length.                                                                                                    |                                                                                                    | 3. Press Save Image. Save                                                                                                    |
| SD 1MSave to the SD card with a 1M<br>waveform memory length. For 2<br>channel operation only.SD 2MSave to the SD card with a 2M<br>waveform memory length. For<br>single channel operation only.RefInternal reference waveform, A/B                                                                                                    |                                                                                                    | <ul> <li>4. Press <i>Ink Saver</i> repeatedly to invert the background color (on) or not (off).</li> <li>5. Press <i>Destination</i>.</li> <li>Destination SD Card</li> </ul>                                                                                                    |
| 6. Press <i>Save</i> to confirm saving. When completed, a message appears at the bottom of the display.                                                                                                    |                                                                                                    | SD card External card, no practical<br>limitation on the amount of files.<br>When saved, the image file will be<br>placed in the root directory.                                                                                                    |
| Note       Image: The file will not be saved if the power is turned off or the SD card is disconnected before completion.         To addit SD card contents       Image: Transmission of the state of the saved of the saved of the s |                                                                                                    | 6. Press <i>Save</i> to confirm saving. When completed, a message appears at the bottom of the display.                                                                                                    |
| (create/ delete/ rename files<br>and folders), press <i>File</i> Utilities.<br>For details, see page91.                                                                                                    |                                                                                                    | Note Note The file will not be saved if the power is turned off or the SD card is disconnected before completion.                                                                                                    |
| isplay image                                                                                                    | File utilities                                                                                                    | To edit SD card contents<br>(create/ delete/ rename files Utilities                                                                                                    |
| Saving the display image can be used as a screen capture or it can be used as a reference waveform.                                                                                                    |                                                                                                    | and folders), press <i>File Utilities</i> .                                                                                                    |
| 1. (For saving to an external SD card) Insert the card into                                                                                                    | Saving all (pa                                                                                                    | nel settings, display image, waveform)                                                                                                    |
| <ol> <li>Press the Save/Recall key twice to access the Save</li> </ol>                                                                                                    | Procedure                                                                                                    | 1. (For saving to an external SD card) Insert the card into the slot.                                                                                                    |
| i                                                                                                    | SD Normal       Save to the SD card with a 4k<br>waveform memory length.         SD 1M       Save to the SD card with a 1M<br>waveform memory length. For 2<br>channel operation only.         SD 2M       Save to the SD card with a 2M<br>waveform memory length. For<br>single channel operation only.         SD 2M       Save to the SD card with a 2M<br>waveform memory length. For<br>single channel operation only.         Ref       Internal reference waveform, A/B         6.       Press Save to confirm<br>saving. When completed, a<br>message appears at the<br>bottom of the display.         Note       Image         Note       Image         Note       Image         Note       Image         Save       Image         Save       Image         Note       Image         Image       Image         Save       Image         Image       Image         Image       Image         Image       Image         Image       Image         Image       Image         Image       Image         Image       Image         Image       Image         Image       Image         Image       Image         Image       Image | SD Normal       Save to the SD card with a 4k waveform memory length.         SD 1M       Save to the SD card with a 1M waveform memory length. For 2 channel operation only.         SD 2M       Save to the SD card with a 2M waveform memory length. For single channel operation only.         SD 2M       Save to the SD card with a 2M waveform memory length. For single channel operation only.         Ref       Internal reference waveform, A/B         6. Press Save to confirm saving. When completed, a message appears at the bottom of the display.       Save         Note       Image       Save is sured off or the SD card is disconnected before completion.         To edit SD card contents (create/ delete/ rename files and folders), press File Utilities. For details, see page91.       File         splay image       File utilities         Saving the display image can be used as a screen capture or it can be used as a reference waveform.       Saving all (pa procedure         1. (For saving to an external SD card) Insert the card into the slot.       Saving all (pa procedure |

## **G<sup>w</sup>INSTEK**

#### SAVE/RECALL

- 2. Press the Save/Recall key twice to access the Save menu.
- 3. Press Save All. The following information will be saved.

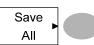

Save/Recall Save/Recall

Two types of setups are saved: Setup file (Axxxx.set) the current panel setting and the last internally saved settings (one of S1 ~ S15).

Display image The current display image in (Axxxx.bmp) the bitmap format.

Waveform data Two types of waveform data are saved: the currently active (Axxxx.csv) channel data and the last internally saved data (one of W1 ~ W15).

- 4. Press Ink Saver repeatedly to Ink Saver invert the background color (on) or not (off) for the display image.
- 5. Press Destination.

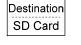

Off

- SD Normal Save to the SD card with a 4k waveform memory length.
- SD 1M Save to the SD card with a 1M waveform memory length. For 2 channel operation only.
- SD 2M Save to the SD card with a 2M waveform memory length. For single channel operation only.

## **G**<sup>w</sup>**INSTEK**

#### **GDS-1000A Series User Manual**

6. Press Save to confirm Save saving. When completed, a message appears at the bottom of the display.

Note 🖉

The file will not be saved if the power is turned off or the SD card is disconnected before completion.

7. Together with the current setup/waveform/ image, the last saved waveform file (one from W1 ~ W15) and setup file (one from S1 ~ S15) are also included in the folder.

File utilities

To edit SD card contents (create/ delete/ rename files and folders), press File Utilities. For details, see page91.

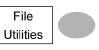

## GWINSTEK

SAVE/RECALL

## Recall

## File type/source/destination

| ltem                          | Source                                                                                                    | Destination               |
|-------------------------------|----------------------------------------------------------------------------------------------------|---------------------------|
| Default panel<br>setup        | • Factory installed setting                                                                                           | • Current front panel     |
| Reference<br>waveform         | • Internal memory: A, B                                                                                               | • Current front panel     |
| Panel setup<br>(DSxxxx.set)   | <ul> <li>Internal memory: S1 ~<br/>S15</li> </ul>                                                                     | • Current front panel     |
|                               | • External memory: SD card                                                                                            |                           |
| Waveform data<br>(DSxxxx.csv) | <ul> <li>Internal memory: W1 ~<br/>W15</li> </ul>                                                                     | • Reference waveform A, B |
|                               | • External memory: SD card                                                                                            |                           |
| SD Card<br>restriction        | The GDS-1000A series acc<br>cards:<br>Type: SD, SDHC<br>Class: 2,4,6<br>Size: Up to 32GB (SDH<br>Format: FAT or FAT32 |                           |

## GUINSTEK

## Recalling the default panel settings

| Procedure        | 1. Press the Save/Recall key.                                                |                              |
|------------------|------------------------------------------------------------------------------|------------------------------|
|                  | 2. Press <i>Default Setup</i> . T<br>factory installed setti<br>be recalled. | Boladit                      |
| Setting contents | The following is the def                                                     | ault panel setting contents. |
| Acquisition      | Mode: Normal                                                                 |                              |
| Channel          | Coupling: DC                                                                 | Invert: Off                  |
|                  | BW limit: Off                                                                | voltage: x1                  |
| Cursor           | Source: CH1                                                                  | Horizontal: None             |
|                  | Vertical: None                                                               |                              |
| Display          | Type: Vectors                                                                | Accumulate: Off              |
|                  | Graticule:                                                                   |                              |
| Horizontal       | Scale: 2.5us/Div                                                             | Mode: Main Timebase          |
| Math             | Type: + (Add)                                                                | Channel: CH1+CH2             |
|                  | Position: 0.00 Div                                                           | Unit/Div: 2V                 |
| Measure          | Item: Vpp, Vavg, Frequency, Duty cycle, Rise Time                            |                              |
| Trigger          | Type: Edge                                                                   | Source: Channel1             |
|                  | Mode: Auto                                                                   | Slope:                       |
|                  | Coupling: DC                                                                 | Rejection: Off               |
|                  | Noise Rejection: Off                                                         |                              |
| Utility          | SaveImage, InkSaver Off                                                      |                              |

#### **G**<sup>w</sup>**IIISTEK G<sup>w</sup>INSTEK** SAVE/RECALL **GDS-1000A Series User Manual** 3. Press Recall Setup. Recall Recalling a reference waveform to the display Setup Procedure 1. The reference waveform must be stored in 4. Press Source repeatedly to Source advance. See page 98 for details. select the file source, Memory internal or external Save/Recall VARIABLE 2. Press the Save/Recall key. memory. Use the Variable knob to change the memory. 3. Press Display Refs. The Display Internal memory, S1 ~ S15 Memory reference waveform display Refs. SD card External card, no practical menu appears. limitation on the amount of file. The setup file must be placed in the root 4. Select the reference Ref.A Off directory to be recognized. waveform, *Ref A* or *Ref B*, and press it. The waveform 5. Press Recall to confirm appears on the display and Recall recalling. When completed, the period and amplitude of a message appears at the the waveform appears in the Ref.A On bottom of the display. menu. 200mV 250uS The file will not be recalled if the Note /! power is turned Off or the SD card 5. To clear the waveform from Ref.A Off is disconnected before completion. the display, press RefA/B To edit SD card contents File utilities File again. (create/ delete/ rename files Utilities and folders), press File Utilities. Recalling panel settings For details, see page91. Recalling a waveform Procedure 1. (For recalling from an external SD card) Insert the card into the slot. Procedure 1. (For recalling from an external SD card) Insert the 2. Press the Save/Recall key. card into the slot. 2. Press the Save/Recall key.

105

## **G**<sup>w</sup>**IIISTEK**

#### SAVE/RECALL

Recall

Source

Memory

VARIABLE

- 3. Press Recall Waveform. The display shows the available Waveform source and destination options.
- 4. Press Source repeatedly to select the file source, internal memory or external SD card. Use the Variable knob to change the memory location (W1 ~ W15).
  - Memory
- Internal memory, W1 ~ W15
- SD card External flash drive, no practical limitation on the amount of files. The waveform file must be placed in the root directory to be recognized.
- 5. Press *Destination*. Use the Variable knob to select the memory location.

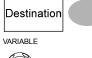

- Internally stored reference RefA, B waveforms A, B
- 6. Press *Recall* to confirm recalling. When completed, a message appears at the

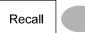

bottom of the display.

Note 🖉

The file will not be recalled if the power is turned off or the SD card is disconnected before completion.

## **G**<sup><sup>w</sup></sup>**IIIISTEK**

#### **GDS-1000A Series User Manual**

File utilities To edit the SD card contents File (create/ delete/ rename files Utilities and folders), press File Utilities. For details, see page91.

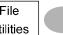

PRINT

## **G**<sup>w</sup>INSTEK

4. Press *Function* repeatedly to select *Printer*.

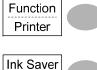

Off

Hardcopy

- 5. To invert the color in the display image, press *lnk Saver*. This turns lnk Saver on or off.
- 6. Press the Hardcopy key. The current screen image will be printed to the printer.

The Hardcopy key can be used to print to a printer each time until it is configured otherwise.

Note: If the error message "Printer Not Ready" is displayed, please check to ensure the printer is turned on, the USB cable is properly connected, and that the printer is ready.

# Print

The GDS-1000A is able to print screen images directly to a PictBridge compatible printer. The printed images can use the "Ink Saver" feature to print onto a white rather than a black background to reduce the amount of ink used. Note that printing and remote control cannot be used at the same time.

## Print (Hardcopy)

| Background | The Hardcopy key works as a<br>shortcut for printing screen<br>images directly to a printer or<br>to save display images,<br>waveform data, and panel<br>settings onto an SD card. | Hardcopy         |
|------------|----------------------------------------------------------------------------------------------------|------------------|
|            | The Hardcopy key can be config<br>types of operations: save image,<br>waveform, setup) and printer.                                                                                |                  |
| Procedure  | 1. Ensure the USB Port has<br>been configured properly<br>and that the USB cable is<br>connected.                                                                                  | Page 83.         |
|            | 2. Press the Utility key.                                                                                                    | Utility          |
|            | 3. Press Hardcopy Menu.                                                                                                    | Hardcopy<br>Menu |

109

/!\

# 

Two types of maintenance operations are available: calibrating the vertical resolution, and compensating the probe. Run these operations when using the oscilloscope in a new environment.

## Vertical Resolution Calibration

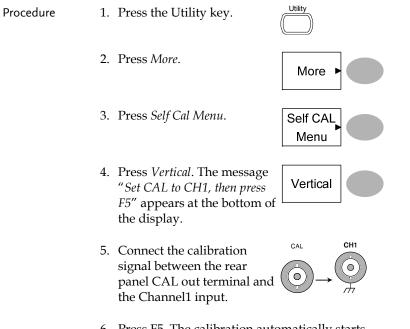

## GWINSTEK

#### **GDS-1000A Series User Manual**

7. The Channel1 calibration will complete in less than 5 minutes.

Chl calibration 1/3

8. When finished, connect the calibration signal to the Channel 2 input and repeat the procedure.

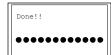

9. When the calibration is complete the display will go back to the previous state.

## **Probe Compensation**

- Procedure
- 1. Connect the probe between the Channel1 input and the probe compensation output (2Vp-p, 1kHz square wave) on the front panel. Set the probe attenuation to x10.

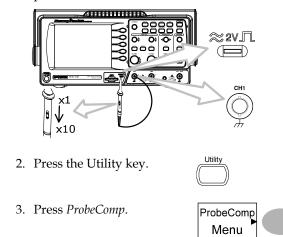

6. Press F5. The calibration automatically starts.

112

#### MAINTENANCE

4. Press *Wavetype* repeatedly to wave.

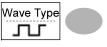

- 5. Press the Autoset key. The compensation signal will appear in the display.
- 6. Press the Display key, then Display *Type* to select the vector waveform.

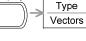

7. Turn the adjustment point on the probe until the signal edge becomes sharp.

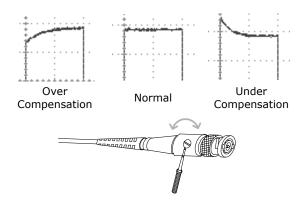

## **G**<sup>w</sup>INSTEK

# AQ

- The input signal does not appear in the display.
- I want to remove some contents from the display.
- The waveform does not update (frozen).
- The probe waveform is distorted.
- Autoset does not catch the signal well.
- I want to clean up the cluttered panel settings.
- The accuracy does not match the specifications.
- The SD card slot does not accept my card.
- The oscilloscope will not allow a 2M waveform to be saved.

## The input signal does not appear in the display.

Make sure you have activated the channel by pressing the CH key (page40).

### I want to remove some contents from the display.

To clear the math result, press the Math key again (page55). To clear the cursor, press the Cursor key again (page52). To clear the Help contents, press the Help key again (page39). FAQ

Press the Run/Stop key to unfreeze the waveform. See page42 for details. For trigger setting details, see page75.

If this does not help, press the CH key. If the signal still does not appear, press the Autoset key.

#### The probe waveform is distorted.

You might need to compensate the probe. For details, see page112. Note that the frequency accuracy and duty factor are not specified for probe compensation waveforms and therefore it should not be used for other reference purposes.

#### Autoset does not catch the signal well.

The Autoset function does not catch signals well under 30mV or 20Hz. Please operate the oscilloscope manually. See page41 for details.

I want to clean up the cluttered panel settings.

Recall the default settings by pressing the Save/Recall key→Default Setting. For default setting contents, see page38.

#### The saved display image is too dark on the background.

Use the Inksaver function which reverses the background color. For details, see page99.

#### <u>G<u></u>INSTEK</u>

The accuracy does not match the specifications.

Make sure the device is powered on for at least 30 minutes, within  $+20^{\circ}C^{+30}C$ . This is necessary to stabilize the unit to match the specification.

The SD card slot does not accept my card.

Make sure the SD card is formatted as FAT or FAT32. Try a different SD card brand if you are still having trouble.

The oscilloscope will not allow a 2M waveform to be saved.

Make sure that only 1 channel is active. Make sure that the signal has been triggered and that the STOP or Single key has been pressed. Ensure the time base is slower than 10 ns/div. See page 87.

For more information, contact your local dealer or GWInstek at www.gwinstek.com / marketing@goodwill.com.tw.

## **GDS-1000A** Series Specifications

The specifications apply when the oscilloscope is powered on for at least 30 minutes under  $+20^{\circ}C^{+}+30^{\circ}C$ .

## Model-specific specifications

| GDS-1062A | Bandwidth (-3dB)    | DC coupling: DC ~ 60MHz       |
|-----------|---------------------|-------------------------------|
|           |                     | AC coupling: 10Hz ~ 60MHz     |
|           | Bandwidth Limit     | 20MHz (-3dB)                  |
|           | Trigger Sensitivity | 0.5div or 5mV (DC ~ 25MHz)    |
|           |                     | 1.5div or 15mV (25MHz~60MHz)  |
|           | External Trigger    | ~ 50mV (DC~25MHz)             |
|           | Sensitivity         | ~ 100mV (25MHz~60MHz)         |
|           | Rise Time           | < 5.8ns approx.               |
| GDS-1102A | Bandwidth (-3dB)    | DC coupling: DC ~ 100MHz      |
|           |                     | AC coupling: 10Hz ~ 100MHz    |
|           | Bandwidth Limit     | 20MHz (-3dB)                  |
|           | Trigger Sensitivity | 0.5div or 5mV (DC ~ 25MHz)    |
|           |                     | 1.5div or 15mV (25MHz~100MHz) |
|           | External Trigger    | ~ 50mV (DC~25MHz)             |
|           | Sensitivity         | ~ 100mV (25MHz~100MHz)        |
|           | Rise Time           | < 3.5ns approx.               |
| GDS-1152A | Bandwidth (-3dB)    | DC coupling: DC ~ 150MHz      |
|           |                     | AC coupling: 10Hz ~ 150MHz    |
|           | Bandwidth Limit     | 20MHz (-3dB)                  |
|           | Trigger Sensitivity | 0.5div or 5mV (DC ~ 25MHz)    |
|           |                     | 1.5div or 15mV (25MHz~150MHz) |
|           | External Trigger    | ~ 50mV (DC~25MHz)             |
|           | Sensitivity         | ~ 100mV (25MHz~100MHz)        |
|           | Rise Time           | < 2.3ns approx.               |
|           |                     |                               |

# APPENDIX

## Fuse Replacement

Procedure 1. Remove the power cord and remove the fuse socket using a minus driver.

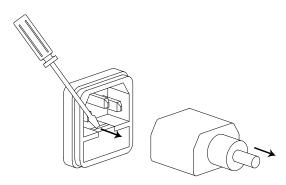

2. Replace the fuse in the holder.

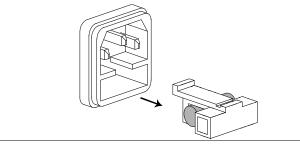

Ratings T

T1A, 250V

## GWINSTEK

APPENDIX

## Common specifications

| Vertical           | Sensitivity     | 2mV/div~10V/Div (1-2-5 increments)    |
|--------------------|-----------------|---------------------------------------|
|                    | Accuracy        | ± (3% x  Readout +0.1div + 1mV)       |
|                    | Bandwidth       | See model-specific specifications     |
|                    | Rise Time       | See model-specific specifications     |
|                    | Input Coupling  | AC, DC, Ground                        |
|                    | Input Impedance | 1MΩ±2%, ~15pF                         |
|                    | Polarity        | Normal, Invert                        |
|                    | Maximum Input   | 300V (DC+AC peak), CAT II             |
|                    | Math Operation  | +, –, ×, FFT, FFT rms                 |
|                    | Offset Range    | 2mV/div~50mV/div: ±0.4V               |
|                    | -               | 100mV/div~500mV/div: ±4V              |
|                    |                 | 1V/div~5V/div: ±40V                   |
|                    |                 | 10V/div : ±300V                       |
| Trigger            | Sources         | CH1, CH2, Line, EXT                   |
|                    | Modes           | Auto, Normal, Single, TV, Edge, Pulse |
|                    | Coupling        | AC, DC, LF rej, HF rej, Noise rej     |
|                    | Sensitivity     | See model-specific specifications     |
|                    | Holdoff         | 40ns ~ 2.5s                           |
| External trigger   | Range           | DC: ±15V, AC: ±2V                     |
|                    | Sensitivity     | See model-specific specifications     |
|                    | Input Impedance | 1MΩ±2%, ~15pF                         |
|                    | Maximum Input   | 300V (DC+AC peak), CATII              |
| Horizontal         | Range           | 1ns/div~50s/div, 1-2.5-5 increment    |
|                    | U               | Roll: 250ms/div – 50s/div             |
|                    | Modes           | Main, Window, Window Zoom, Roll, X-Y  |
|                    | Accuracy        | ±0.01%                                |
|                    | Pre-Trigger     | 10 div maximum                        |
|                    | Post-Trigger    | 1000 div                              |
| X-Y Mode           | X-Axis Input    | Channel 1                             |
|                    | Y-Axis Input    | Channel 2                             |
|                    | Phase Shift     | ±3° at 100kHz                         |
| Signal Acquisition | Real-Time       | 1G Sa/s maximum                       |
| -                  | Equivalent      | 25G Sa/s maximum                      |
|                    | Vertical        | 8 bits                                |
|                    | Resolution      |                                       |
|                    | Record Length   | Maximum; 2M points (1 channel), 1M    |
|                    | Ű,              | points (2 channels)                   |
|                    | A               | Normal, Peak Detect, Average          |
|                    | Acquisition     | rionnal, i cak Detect, i verage       |
|                    | Peak Detection  | 10ns (500ns/div ~ 50s/div)            |

## GUINSTEK

| Cursors and<br>Measurement      | Voltage           | Vpp, Vamp, Vavg, Vrms, Vhi, Vlo, Vmax,<br>Vmin, Rise Preshoot/ Overshoot, Fall<br>Preshoot/ Overshoot          |  |
|---------------------------------|-------------------|----------------------------------------------------------------------------------------------------|--|
|                                 | Time              | Freq, Period, Rise Time, Fall Time, +<br>Width, – Width, Duty Cycle                                            |  |
|                                 | Delay             | FRR, FRF, FFR, FFF, LRR, LRF, LFR, LFF                                                                         |  |
|                                 | Cursors           | Voltage difference ( $\Delta$ V) and Time difference ( $\Delta$ T) between cursors                             |  |
|                                 | Auto Counter      | Resolution: 6 digits, Accuracy: ±2%<br>Signal source: All available trigger source<br>except the Video trigger |  |
| Control Panel                   | Autoset           | Automatically adjust Vertical Volt/div,                                                                        |  |
| Function                        |                   | Horizontal Time/div, and Trigger level                                                                         |  |
|                                 | Save/Recall       | Up to 15 sets of measurement                                                                                   |  |
|                                 |                   | conditions and waveforms                                                                                       |  |
| Display                         | LCD               | 5.6 inch, TFT, brightness adjustable                                                                           |  |
|                                 | Resolution (dots) | 234 (Vertical) x 320 (Horizontal)                                                                              |  |
|                                 | Graticule         | 8 x 10 divisions                                                                                               |  |
|                                 | Display Contrast  | Adjustable                                                                                                    |  |
| Interface                       | USB Slave         | USB1.1 & 2.0 full speed compatible                                                                             |  |
|                                 | Connector         | (flash disk not supported)                                                                                     |  |
|                                 | SD Card Slot      | Image (BMP) and waveform data (CSV)                                                                            |  |
| Probe<br>Compensation<br>Signal | Frequency range   | 1kHz ~ 100kHz adjustable, 1kHz step                                                                            |  |
|                                 | Duty cycle        | 5% ~ 95% adjustable, 5% step                                                                                   |  |
|                                 | Amplitude         | 2Vpp±3%                                                                                                    |  |
| Power Source                    | Line Voltage      | 100V~240V AC, 47Hz~63Hz                                                                                        |  |
|                                 | Power             | 18W, 40VA maximum                                                                                              |  |
|                                 | Consumption       |                                                                                                    |  |
|                                 | Fuse Rating       | 1A slow, 250V                                                                                                  |  |
| Operation                       | Ambient temperat  | cure 0 ~ 50°C                                                                                                  |  |
| Environment                     | Relative humidity | ≤ 80% @35°C                                                                                                    |  |
| Storage                         | Ambient temperat  | cure –10°C to 60°C                                                                                             |  |
| Environment                     | Relative humidity | Relative humidity $\leq$ 80% @60°C                                                                             |  |
| Dimensions                      | 310(W) x 142(H) > | 310(W) x 142(H) x 140(D) mm                                                                                    |  |
| Weight                          | Approx. 2.5kg     |                                                                                                    |  |
|                                 |                   |                                                                                                    |  |

APPENDIX

## Probe Specifications

#### GDS-1062A/1102A/1152A Probe

| Applicable model & probe |                          | GDS-1062A<br>GTP-060A-4*  | GDS-1102A<br>GTP-100A-4* |
|--------------------------|--------------------------|---------------------------|--------------------------|
| 1                        |                          |                           | GTF-100A-4"              |
| Position x 10            | Attenuation Ratio        | 10:1                      |                          |
|                          | Bandwidth                | DC ~ 60MHz                | DC ~ 100MHz              |
|                          | Input Resistance         | 10M $\Omega$ when used wi | ith 1M $\Omega$ input    |
|                          | Input Capacitance        | 23pF approx.              | 17pF approx.             |
|                          | Maximum Input            | 500V CAT I, 300V CA       | T II (DC+Peak AC)        |
|                          | Voltage                  | Derating with freque      | ncy                      |
| Position x 1             | Attenuation Ratio        | 1:1                       |                          |
|                          | Bandwidth                | DC ~ 6MHz                 |                          |
|                          | Input Resistance         | $1M\Omega$ when used wit  | h 1M $\Omega$ input      |
|                          | Input Capacitance        | 128pF approx.             | 47pF approx.             |
|                          | Maximum Input            | 300V CAT I, 150V CA       | T II (DC+Peak AC)        |
|                          | Voltage                  | Derating with freque      | ncy                      |
| Operating Cond.          | Temperature              | –10°C ~ 55°C              |                          |
|                          | <b>Relative Humidity</b> | ≤85% @35°C                |                          |
| Safety Standard          | EN 61010-031 CAT         | . 11                      |                          |
|                          |                          |                           |                          |

| Applicable model & probe |                          | GDS-1152A GTP-150A-2*                         |
|--------------------------|--------------------------|-----------------------------------------------|
| Position x 10            | Attenuation Ratio        | 10:1                                          |
|                          | Bandwidth                | DC ~ 150MHz                                   |
|                          | Input Resistance         | 10M $\Omega$ when used with 1M $\Omega$ input |
|                          | Input Capacitance        | 17pF approx.                                  |
|                          | Maximum Input            | 500V CAT I, 300V CAT II (DC+Peak AC)          |
|                          | Voltage                  | Derating with frequency                       |
| Position x 1             | Attenuation Ratio        | 1:1                                           |
|                          | Bandwidth                | DC ~ 6MHz                                     |
|                          | Input Resistance         | 1M $\Omega$ when used with 1M $\Omega$ input  |
|                          | Input Capacitance        | 47pF approx.                                  |
|                          | Maximum Input            | 300V CAT I, 150V CAT II (DC+Peak AC)          |
|                          | Voltage                  | Derating with frequency                       |
| Operating Cond.          | Temperature              | –10°C ~ 55°C                                  |
|                          | <b>Relative Humidity</b> | ≤85% @35°C                                    |
| Safety Standard          | EN 61010-031 CAT         | Î II                                          |

\* Note: GW Instek reserves the right to change the probe model type (GTP-060A-4, GTP-100A-4, GTP-150A-2) at anytime without notice for probe model types of similar specification.

## **G**<sup>w</sup>**INSTEK**

## EC Declaration of Conformity

#### We

#### GOOD WILL INSTRUMENT CO., LTD.

No.7-1, Jhongsing Rd., Tucheng City, Taipei County 236, Taiwan

#### GOOD WILL INSTRUMENT (SUZHOU) CO., LTD.

No. 69, Lushan Road, Suzhou New District Jiangsu, China

declares that the below mentioned product

#### GDS-1062A, GDS-1102A, GDS-1152A

Are herewith confirmed to comply with the requirements set out in the Council Directive on the Approximation of the Law of Member States relating to Electromagnetic Compatibility (2004/108/EC) and Low Voltage Equipment Directive (2006/95/EC). For the evaluation regarding the Electromagnetic Compatibility and Low Voltage Equipment Directive, the following standards were applied:

#### O EMC

| EN 61326-1 :                                                        | Electrical equip | ment for measurement, control and                                                |
|---------------------------------------------------------------------|------------------|----------------------------------------------------------------------------------|
| EN 61326-2-1:                                                       | laboratory us    | se — EMC requirements (2006)                                                     |
| Conducted and Radiated Emissions<br>CISPR11: 2003+A1: 2004+A2: 2006 |                  | Electrostatic Discharge<br>IEC 61000-4-2: 2001                                   |
| Current Harmonic<br>EN 61000-3-2: 2006                              |                  | Radiated Immunity<br>IEC 61000-4-3: 2006+A1: 2007                                |
| Voltage Fluctuation<br>EN 61000-3-3: 1995+A1: 2001+A2 : 2005        |                  | Electrical Fast Transients<br>IEC 61000-4-4: 2004+Corr.1 : 2006+Corr.2 :<br>2007 |
|                                                                     |                  | Surge Immunity<br>IEC 61000-4-5: 2005                                            |
|                                                                     |                  | Conducted Susceptibility<br>IEN 61000-4-6: 2003+A1: 2004+A2: 2006                |
|                                                                     |                  | Power Frequency Magnetic Field<br>IEC 61000-4-8: 2001                            |
|                                                                     |                  | Voltage Dips/ Interrupts<br>IEC 61000-4-11: 2004                                 |

#### Safety

| Low Voltage Equipment Directive 2006/95/EC |
|--------------------------------------------|
| Safety Requirements                        |
| IEC/EN 61010-1: 2001                       |

## NDEX

| 2M memory length limits 89       |
|----------------------------------|
| AC coupling 71                   |
| Accumulating waveform 64         |
| Acquisition 59                   |
| menu tree 23                     |
| short cut 23                     |
| specification119                 |
| Addition56                       |
| Amplitude measure 47             |
| Auto set 41                      |
| exception42                      |
| specification120                 |
| Auto trigger75                   |
| Automatic measurement 49         |
| menu tree 28                     |
| overview 47                      |
| shortcut                         |
| specification                    |
| Average acquisition 60           |
| Average voltage measure 48       |
| Bandwidth limitation73           |
| Blackman window 56               |
| Calibration, vertical resolution |
|                                  |
| Caution symbol7                  |
| Channel                          |
| faq 114                          |
| menu tree 23                     |
| shortcut 23                      |
| Cleaning the instrument9         |
| Configure remote control 85      |
| Coupling mode70                  |
| menu tree 23                     |
| Cursor 52                        |
| faq 114                          |
| menu tree 24                     |
| shortcut24                       |

| specification120              |
|-------------------------------|
| Cycle time measure            |
| DC coupling70                 |
| Declaration of conformity 122 |
| Default setup104              |
| contents                      |
| menu tree 29                  |
| Delay measure48               |
| Delay mode61                  |
| Delay Off62                   |
| Delay On                      |
| Display65                     |
| contrast setting              |
| diagram18                     |
| grid setting65                |
| menu tree 25                  |
| shortcut                      |
| specification120              |
| Display image                 |
| faq 115                       |
| file format                   |
| save                          |
| save menu tree                |
| Dot waveform                  |
| Duty cycle measure48          |
| Edge trigger78                |
| menu tree                     |
| EN 61010-031121               |
| EN61010                       |
| measurement category          |
| pollution degree              |
| Environment                   |
| safety instructions           |
| Equivalent time sampling63    |
| Expand Center71               |
| Expand Ground71               |
| External trigger75            |
| input terminal16              |
|                               |

123

## G<sup>W</sup> INSTEK

#### Falling time measure ...... 48 Fag ...... 115 overview ...... 55 Flattop window ...... 55 Frequency measure...... 48 Frequency rejection......77 Front panel diagram ...... 13 Fuse replacement ...... 117 safety instruction ......9 General purpose signal ...... 45 Ground coupling ......70 symbol ......7 terminal......15 Hanning window......55 faq......114 High voltage measure ...... 47 holdoff......77 basic operation ...... 43 cursor operation......52 menu tree ...... 26 specification......119 Ink saver in display save ......100 in hardcopy......95 in save all ..... 101 Input frequency indicator...... 18 Invert waveform......72 List of features ...... 11 Low voltage measure ...... 48 Math

#### overview ...... 55 Measurement ...... 40 Memory Length faq ..... 116 Model caomparison ......11 Multiplication ......56 Negative peak measure......47 Noise rejection ......77 Normal acquisition ......59 Normal trigger.....76 Overshoot voltage measure...... 48 PAL.....76 Peak detect acquisition ...... 60 Peak to peak measure ...... 47 Peak voltage measure ...... 47 Power on/off safety instruction ...... 8 switch overview......17 Preshoot voltage measure...... 48 Print ...... 109 Probe......112 attenuation level ...... 73 compensation menu tree ...... 37 compensation signal overview... 45 faq ..... 115 peak detect demonstration ...... 60 Pulse time measure ...... 48 Pulse width trigger ......80 condition ...... 77 Real time sampling ......63 Rear panel diagram.....17 default setup...... 104 menu tree ..... 29 reference waveform ...... 105 setup ...... 105 shortcut ...... 29 Rectangular window ......55

#### **GDS-1000A Series User Manual**

faq ...... 114

menu tree ...... 26

| Reference waveform              |
|---------------------------------|
| menu tree 30                    |
| recall 105                      |
| Remote control interface 83, 84 |
| Rising time measure 48          |
| Roll mode 67                    |
| Root mean square measure 48     |
| Run/stop 42                     |
| faq 115                         |
| Save                            |
| display image                   |
| menu tree 29                    |
| setup 97                        |
| shortcut 29                     |
| specification120                |
| waveform                        |
| Save all 100                    |
| menu tree 32                    |
| SD card                         |
| faq 116                         |
| file menu tree                  |
| file operation                  |
| SECAM76                         |
| Security lock slot 17           |
| Serial number                   |
| Service operation               |
| about disassembly 8             |
| contact 116                     |
| Setting the handle19            |
| Setting up the oscilloscope 19  |
| Setup                           |
| default contents                |
| file format90                   |
| how to save97                   |
| recall 105                      |
| recall menu tree 29             |
| save menu tree                  |
| Single trigger82                |
| Single trigger mode76           |
| Specifications 118              |
| faq 116                         |
| Subtraction                     |
| System information              |
| Timebase indicator              |
| Trigger                         |
| 1 HOVER 73                      |

#### INDEX

| coupling 77                |
|----------------------------|
| edge78                     |
| force                      |
| indicator75                |
| level knob77               |
| menu tree 33, 34           |
| parameter75                |
| pulse width 80             |
| shortcut 33, 34            |
| specification119           |
| status indicator18         |
| video                      |
| UK power cord10            |
| Utility                    |
| key overview 14            |
| menu tree 36               |
| shortcut                   |
| Vector waveform 64         |
| Vertical70                 |
| basic operation 44         |
| cursor operation           |
| position                   |
| resolution calibration 111 |
| scale 70                   |
| specification119           |
| Video line76               |
| Video trigger79            |
| menu tree 34               |
| Warning symbol7            |
| Waveform                   |
| expand waveform            |
| file format                |
| invert waveform            |
| Memory depth 89            |
| recall                     |
| recall menu tree           |
| roll mode67                |
| save                       |
| save menu tree             |
| x-y mode 69                |
| zoom mode 68               |
| Waveform accumulation      |
| X-Y mode69                 |
| specification              |
| Zoom waveform              |
|                            |

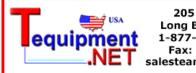

205 Westwood Ave Long Branch, NJ 07740 1-877-742-TEST (8378) Fax: (732) 222-7088 salesteam@Tequipment.NET